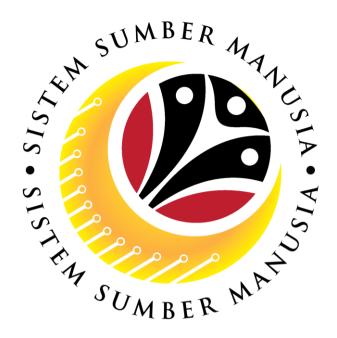

# SISTEM SUMBER MANUSIA

User Guide For Back End User (SAP GUI)

Maintain Succession Planning

Department of Energy

(HRCF Process Owner)

**VERSION: 1.0** 

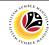

### INTRODUCTION

This user guide acts as a reference for end users on how they can use the features for **Succession Planning.** In this user guide, it will show the users on how they can:

- 1. View Qualification Catalogue.
- 2. Maintain Qualification Group
- 3. Maintain Qualification
- 4. Assign Qualification to Position
- 5. Assign Qualification to Person
- 6. Mass Upload Qualification to Position
- 7. Mass Upload Qualification to Person
- 8. Download Mass Upload Position Template
- 9. Download Mass Upload Person Template
- 10. Assign Qualification to Person
- 11. Generate Profile Matchup Report
- 12. Generate Search for Object Report

Should you have any questions or require additional assistance with the user guide materials, please contact the **SSM Help Desk.** 

### **FURTHER ASSISTANCE**

Should you have any questions or require additional assistance with the user guide materials, please contact **SSM Help Desk** at **+673 238 2227** or e-mail at **ssm.helpdesk@dynamiktechnologies.com.bn**.

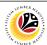

## **Table of Content**

| Topics                                 | Page      |
|----------------------------------------|-----------|
| Introduction                           | 2         |
| Further Assistance                     | 2         |
| View Qualification Group               | <u>6</u>  |
| Maintain Qualification Group           | 7         |
| Maintain Qualification                 | <u>13</u> |
| Assign Qualification to Position       | <u>22</u> |
| Assign Qualification to Person (PPPM)  | <u>28</u> |
| Mass Upload Qualification to Position  | <u>35</u> |
| Mass Upload Qualification to Person    | <u>42</u> |
| Download Mass Upload Position Template | <u>49</u> |
| Download Mass Upload Person Template   | <u>53</u> |
| Assign Qualification to Person (PA30)  | <u>57</u> |
| Generate Profile Matchup Report        | <u>63</u> |
| Generate Search for Object Report      | <u>69</u> |

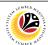

#### **Process Overview**

#### **View Qualification Catalog**

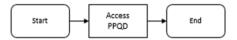

#### **Maintain Qualification Group**

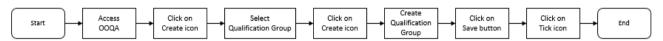

#### **Maintain Qualification**

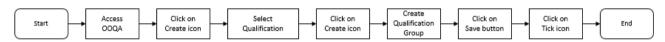

#### **Assign Qualification to Person**

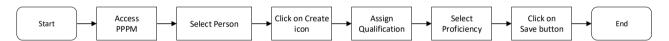

#### Mass Assign Qualification to Position

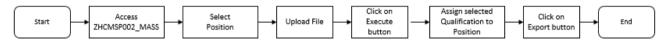

#### Mass Assign Qualification to Person

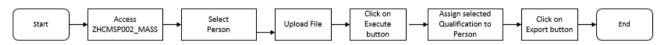

### **Download Mass Upload Position Template**

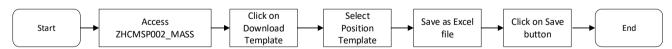

#### **Download Mass Upload Person Template**

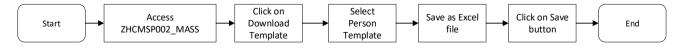

### **Assign Qualification to Person**

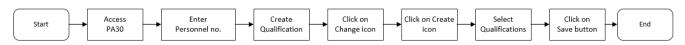

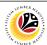

#### **Process Overview**

#### **Generate Profile Matchup Report**

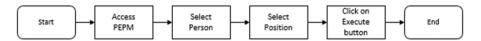

## **Generate Search for Object Report**

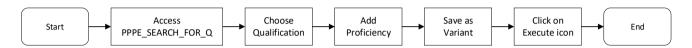

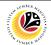

| VIEW QUALIFICATION | Backend User       |
|--------------------|--------------------|
| CATALOG            | HRCF Process Owner |

Log into SAP GUI (Back End) and proceed with the following steps.

1. Enter PPQD in the search bar.

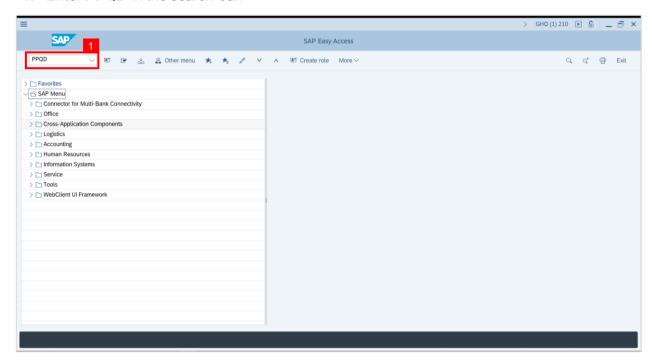

Outcome: Catalog: Display Qualification(s) will be displayed. Users may click on the dropdown icon beside the qualification group to view the qualifications.

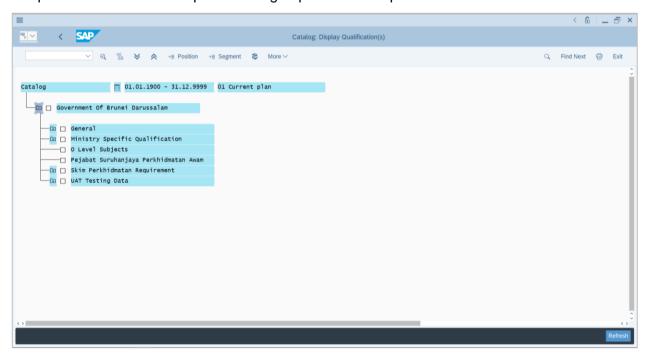

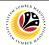

| MAINTAIN               | Backend User       |
|------------------------|--------------------|
| QUALIFICATION<br>GROUP | HRCF Process Owner |

Log into SAP GUI (Back End) and proceed with the following steps.

1. Enter transaction code OOQA in the search bar.

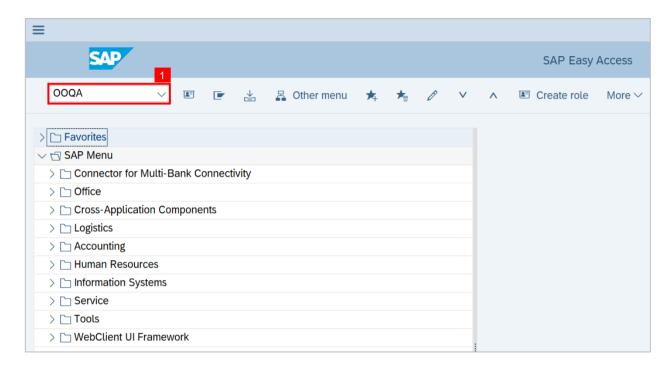

Note: Catalog: Change Qualification(s) will be displayed.

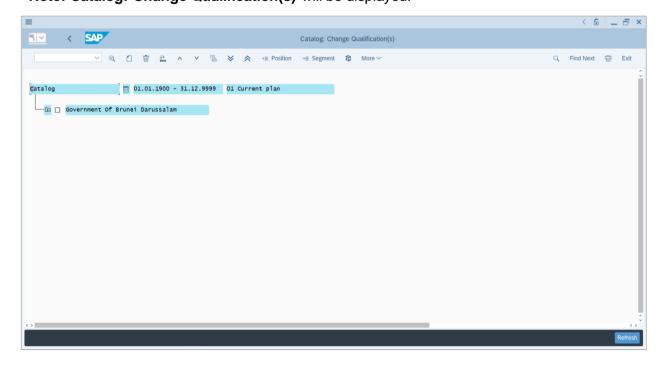

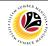

**Note:** User may navigate to **More > View > Key on:** Additional data on to show the Object ID of the catalog items and its scale.

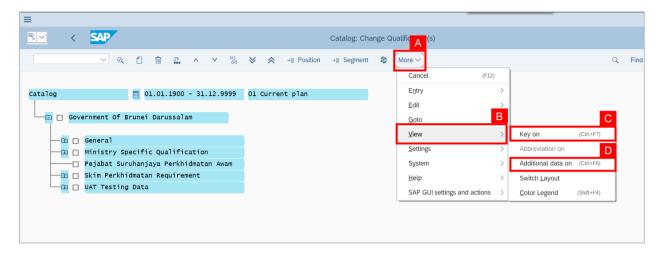

Note: The Object ID of the catalog items and its scale system will be displayed.

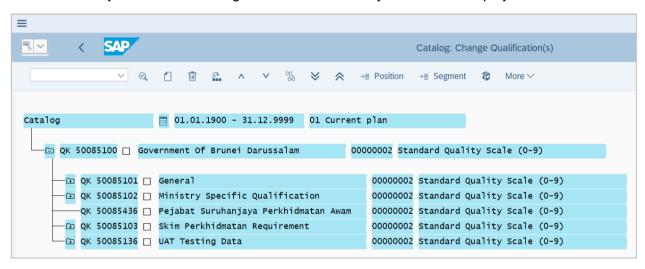

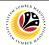

Note: User may click on the Folder button to show or hide the items within the folder.

- 2. Select the group in which the user would like to create a new Qualification Group into.
- 3. Click on the Create icon.

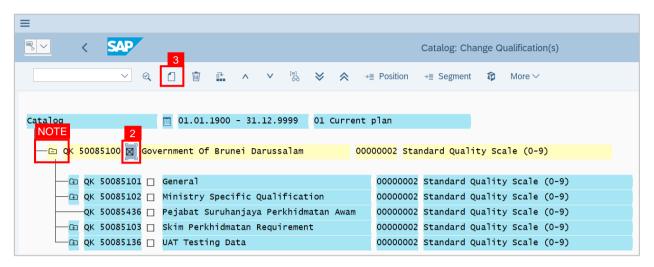

Note: A view page to Create 'Qualification' and 'Qualification Group' will be displayed.

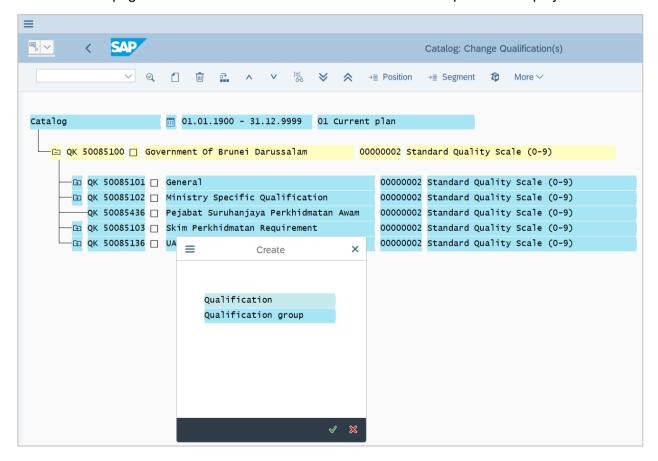

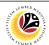

- 4. Click on 'Qualification Group'.
- 5. Click on the Tick icon.

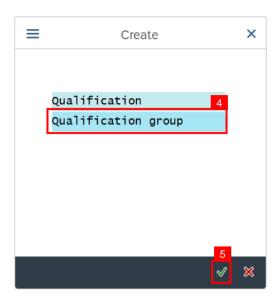

Note: A view page to 'Create Qualification Group' will be displayed.

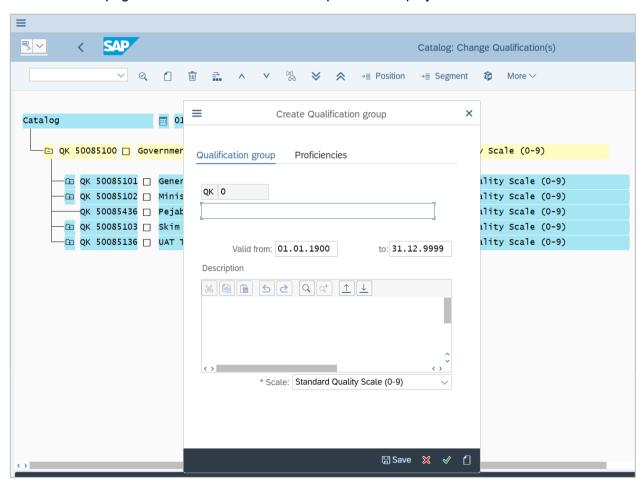

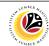

6. Fill the Qualification Group Name.

Note: User may set the Valid from and to dates and the Description.

- 7. Choose the **Scale** related to the Qualification Group.
- 8. Click on the **Proficiencies** tab.

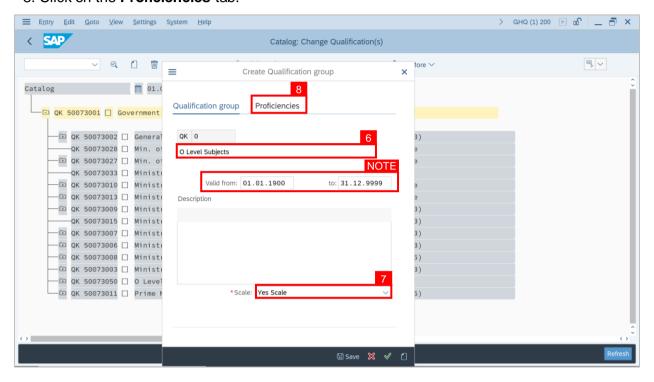

**Note:** A view page of the **Proficiencies** tab will be displayed.

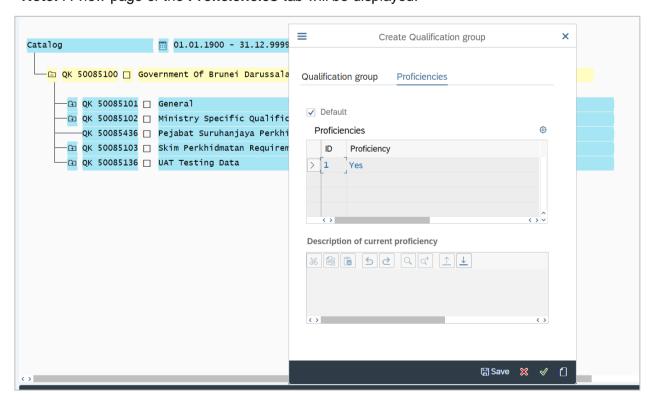

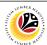

- 9. Choose the **default proficiency** for the new Qualification Group.
- 10. Click on the Save button.
- 11. Click on the Tick icon.

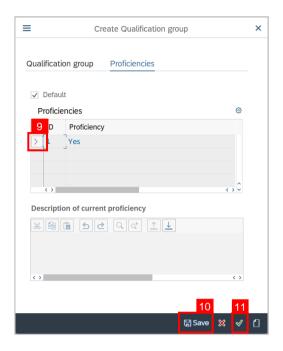

Outcome: A new Qualification Group has been saved.

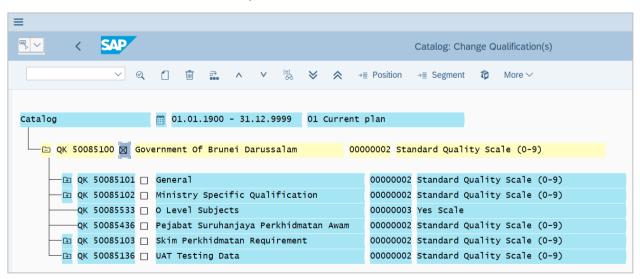

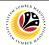

| MAINTAIN      | Backend User       |
|---------------|--------------------|
| QUALIFICATION | HRCF Process Owner |

Log into SAP GUI (Back End) and proceed with the following steps.

1. Enter transaction code **OOQA** in the search bar.

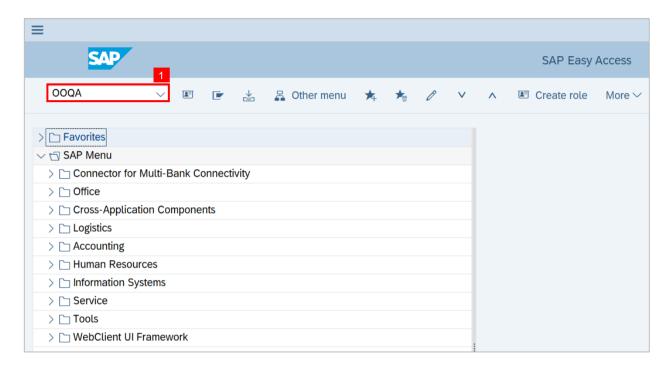

Note: Catalog: Change Qualification(s) will be displayed.

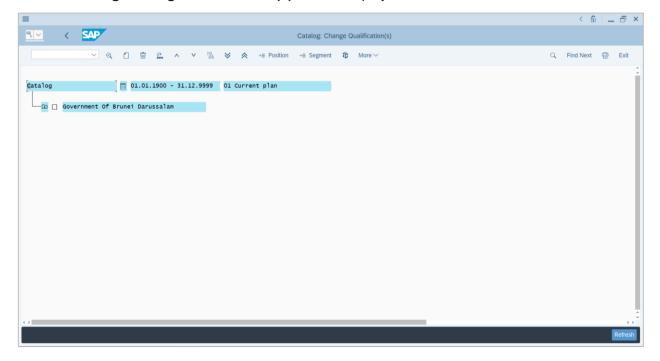

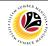

**Note:** User may navigate to **More > View > Key on:** Additional data on to show the Object ID of the catalog items and its scale.

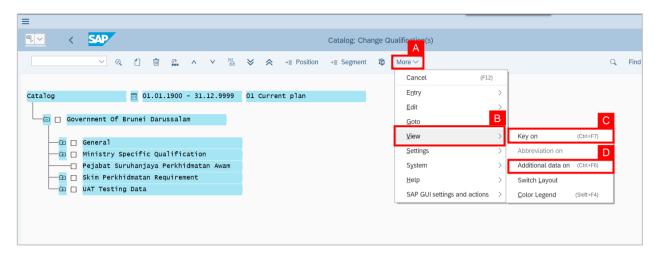

Note: The Object ID of the catalog items and its scale system will be displayed.

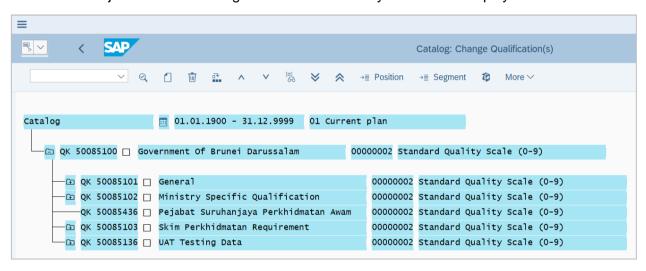

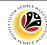

Note: User may click on the Folder button to show or hide the items within the folder.

- Select the group in which the user would like to create a new Qualification into.
- Click on the Create icon.

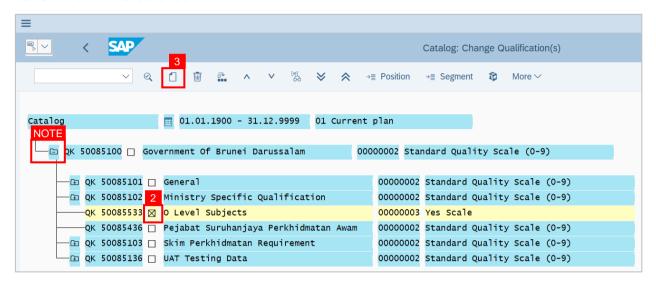

Note: A view page to Create 'Qualification' and 'Qualification Group' will be displayed.

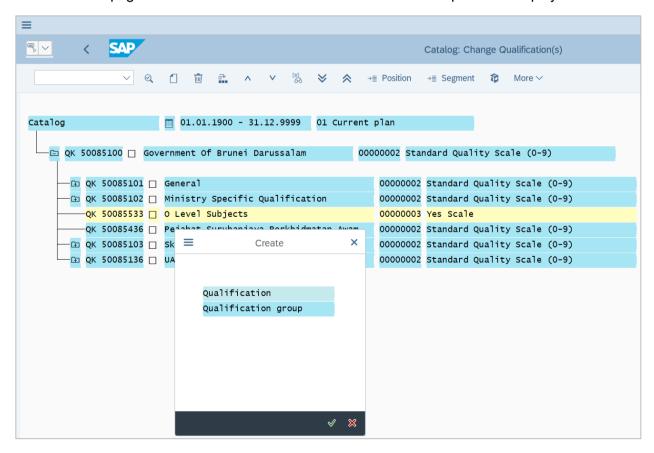

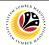

- 4. Click on 'Qualification'.
- 5. Click on the Tick icon.

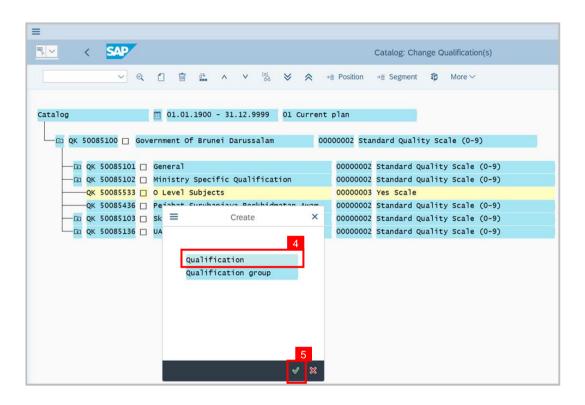

Note: A view page to Create 'Qualification' will be displayed.

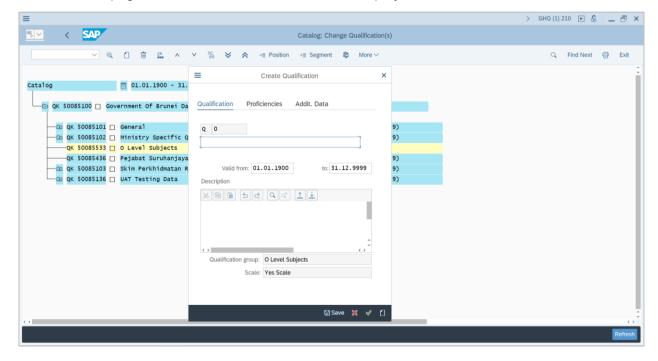

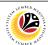

- 6. Fill the Qualification Name.
- 7. Click on the **Proficiencies** tab.

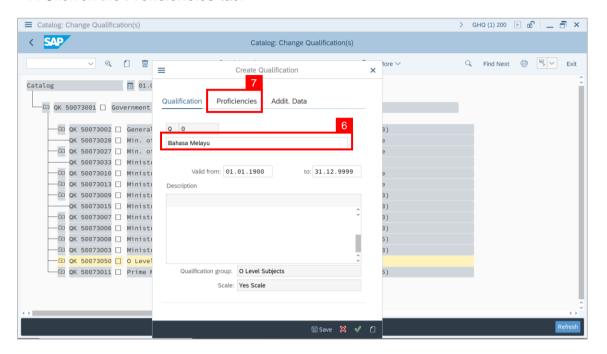

**Note:** A view page of the **Proficiencies** tab will be displayed.

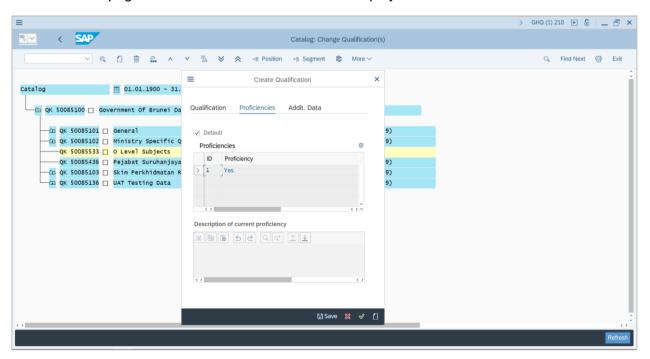

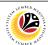

- 8. Click on [>] to choose default proficiencies for the Qualification (if needed).
- 9. Click on the Addit. (Additional) Data tab.

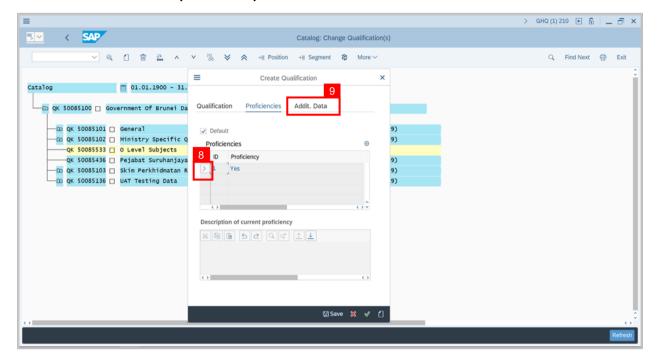

Note: A view page of the Addit. (Additional) Data tab will be displayed.

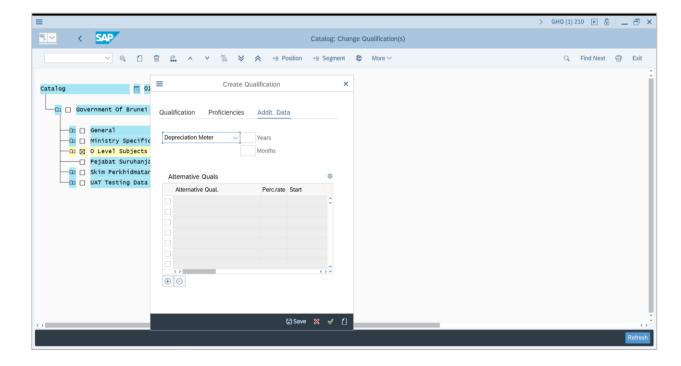

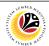

- 10. Choose Depreciation Meter or Validity (if needed).
- 11. Fill Years or Months (if needed).

#### Note:

- Depreciation Meter: Qualification Proficiency will decrease following those dates.
- · Validity: Qualification Validity will follow those dates.
- 12. Click on to add alternative qualification.

Note: Alternative qualification is used to represent more than one qualification.

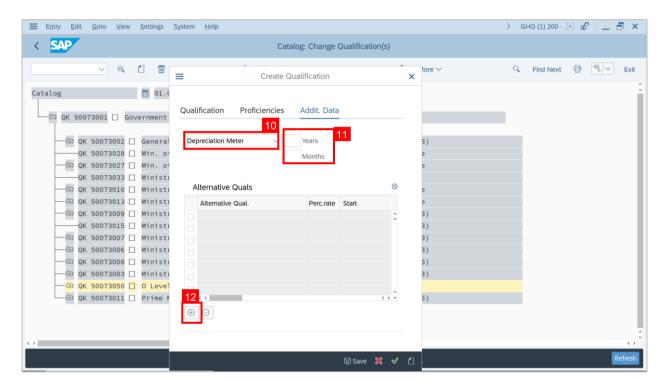

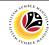

Note: A view page to Choose Qualification will be displayed.

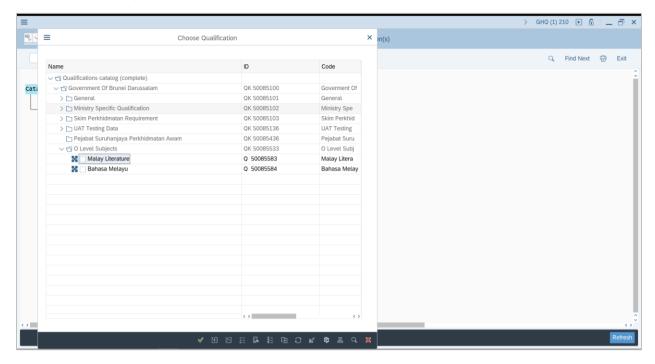

13. Select a Qualification Alternative.

Note: Choose alternative Qualification with the same Proficiency.

14. Click on the Tick icon.

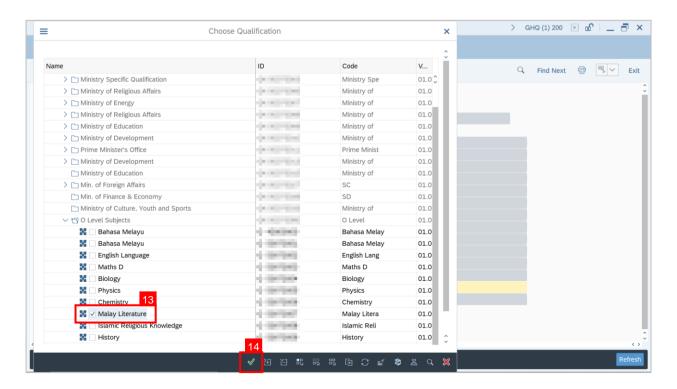

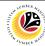

15. Fill Percentage rate as desired for alternative qualification.

Note: Minimum and Maximum percentages are 0 and 100 respectively.

- 16. Click on Save button.
- 17. Click on the Tick icon.

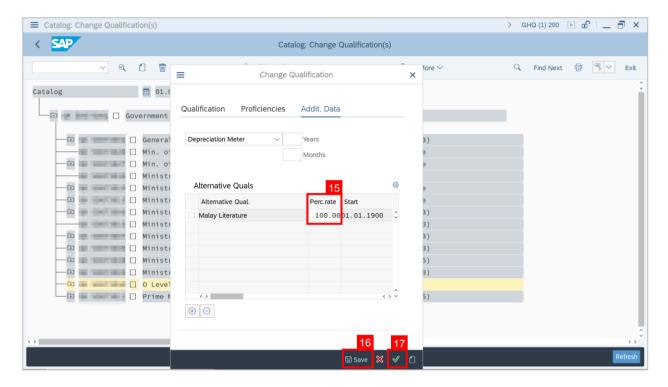

Outcome: A new Qualification has been saved.

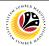

ASSIGN QUALIFICATION TO POSITION Backend User
HRCF Process Owner

Log into SAP GUI (Back End) and proceed with the following steps.

1. Enter **PPPM** in the search bar.

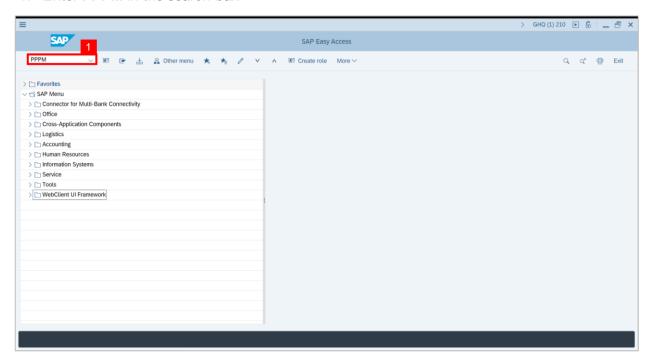

Note: Change Profile Page will be displayed.

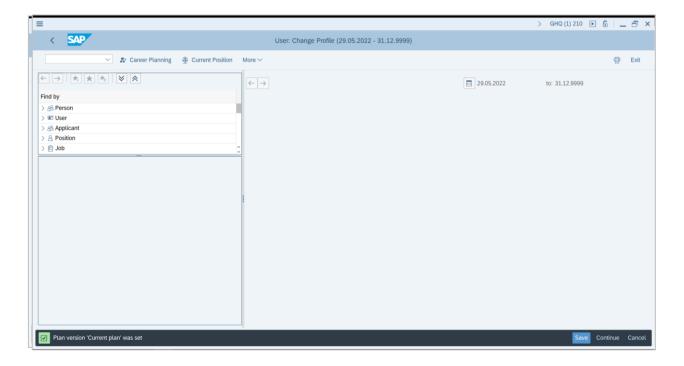

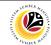

- 2. Click on the dropdown for Position.
- 3. Click on the Search Term button.

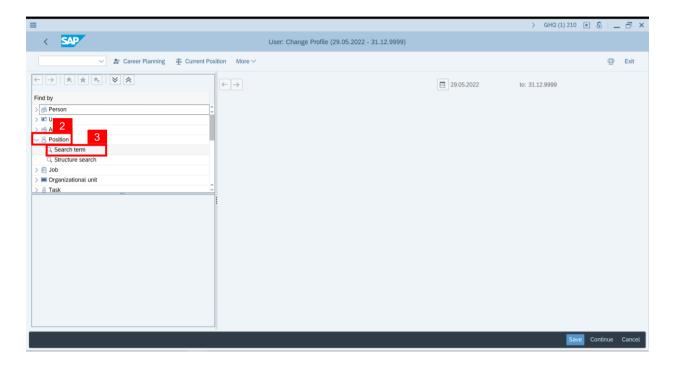

Note: A view page of Find Position will be displayed.

- 4. Enter the With name: field with (\*) or a specific name
- 5. Click on the Tick (Find) icon.

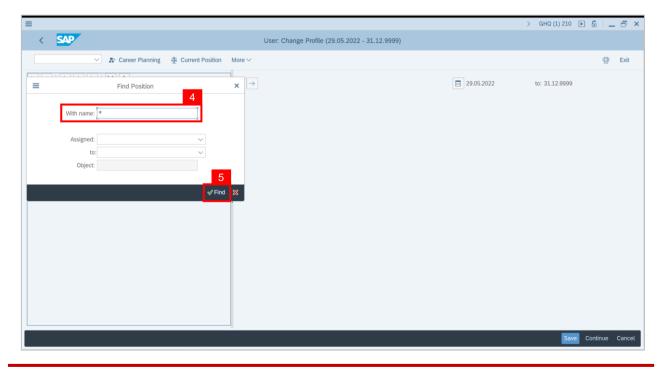

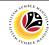

Note: A list of Position will be displayed under Hit list.

6. Double click on a specific Position on the Hit list.

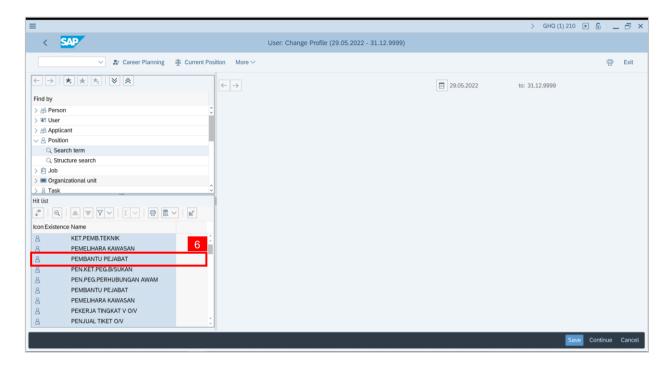

Note: Position Requirement Page will be displayed.

7. Click on the Create icon.

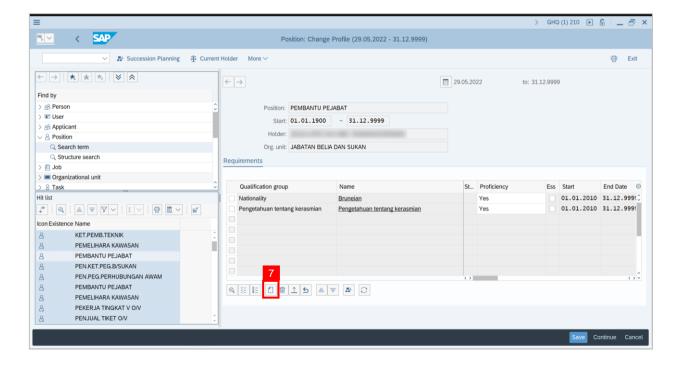

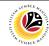

#### 8. Click on T: Structure Search

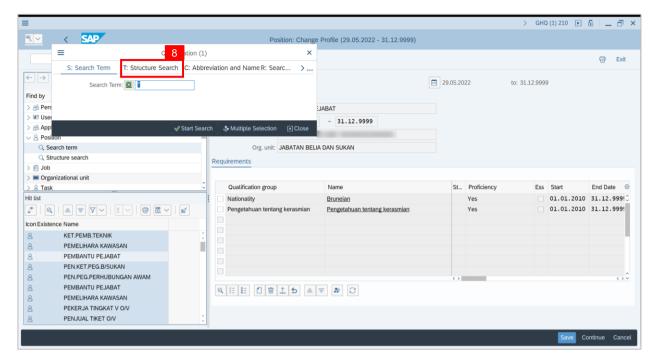

Note: Qualification Catalog will be displayed.

- 9. Click on the dropdown button next to the Folder icon to reveal its contents
- 10. Click on a qualification to select it.

Note: More than one qualification can be added at a time.

11. Click on the Tick icon.

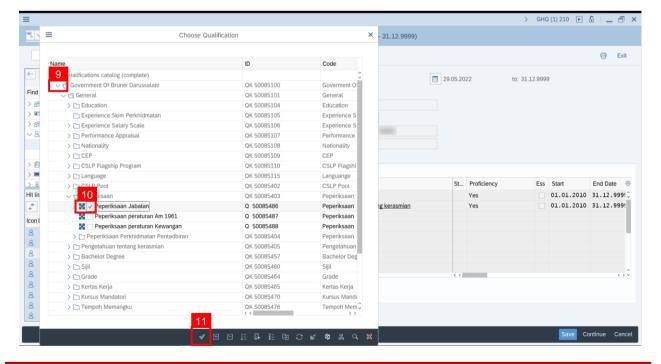

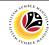

Note: You will be navigated back to the Job Requirement Page with the chosen qualifications.

In one of the qualifications, under Proficiencies, click on the Lookup icon.

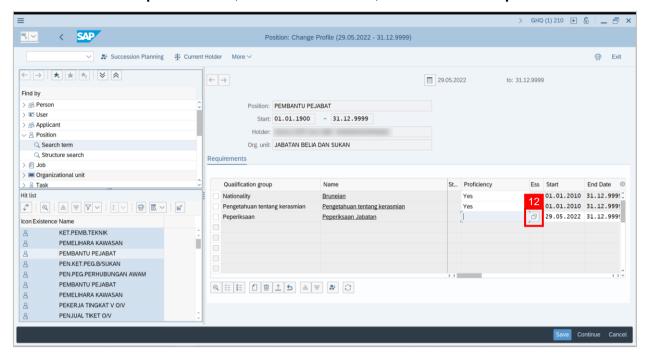

Note: Proficiency scale list of the qualification will be displayed

- 13. Select a **Proficiency**.
- 14. Click on the Tick icon.

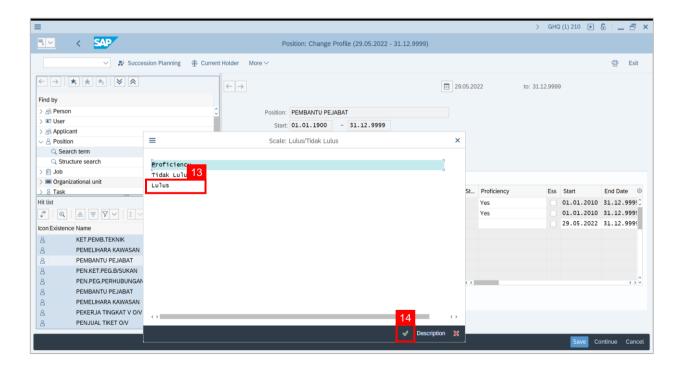

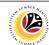

- 15. (Optional) Tick on **Checkbox** to define the qualification as **Mandatory**.
- 16. Click on the Save button.

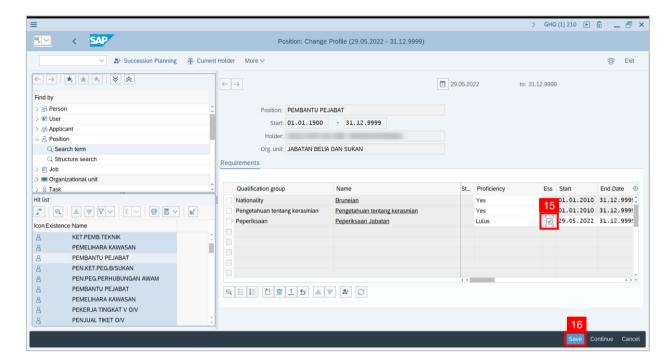

Outcome: Position Requirement has been saved.

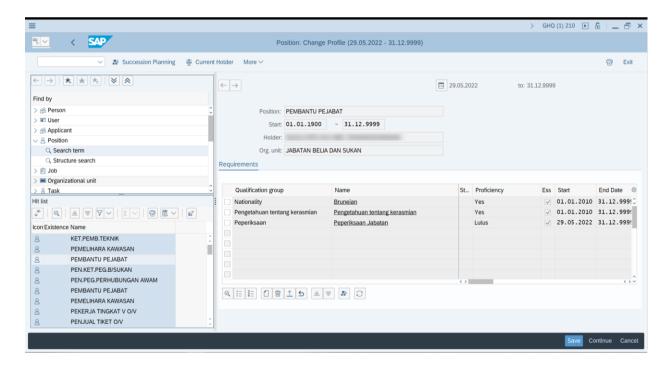

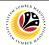

ASSIGN Backend User
QUALIFICATION TO
PERSON HRCF Process Owner

Log into SAP GUI (Back End) and proceed with the following steps.

1. Enter **PPPM** in the search bar.

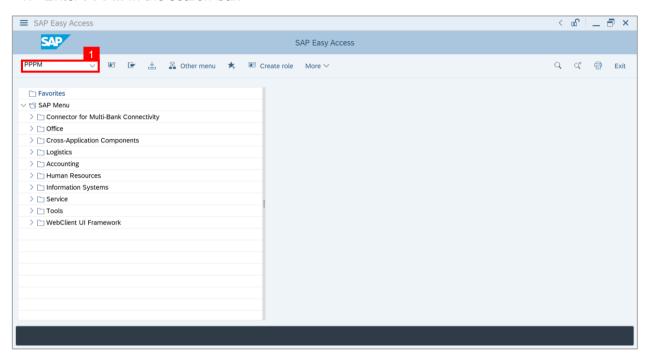

Note: User: Change Profile page will be displayed.

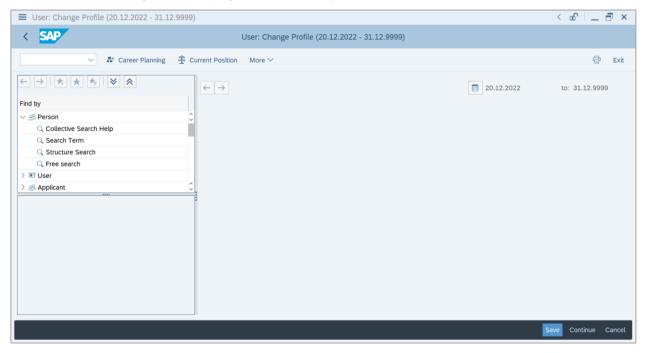

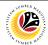

2. Under Person, Click on Search Term.

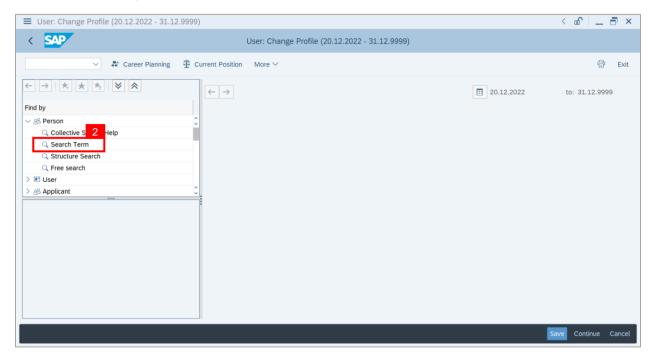

- 3. Enter Employee's name with \* on start and end of name.
- 4. Click on Tick (Find).

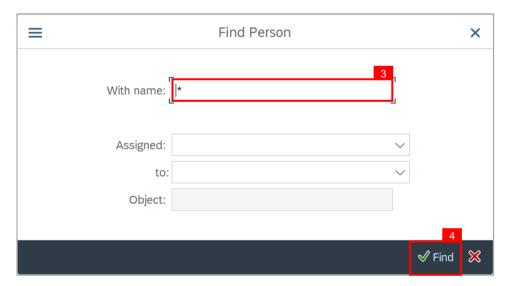

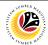

#### Note: List of employees' name will appear.

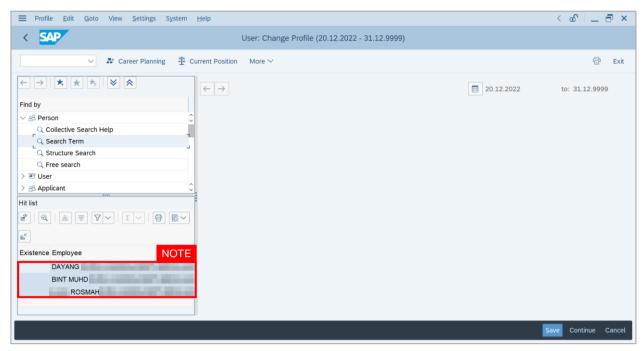

#### 5. Click on the **name** of personnel.

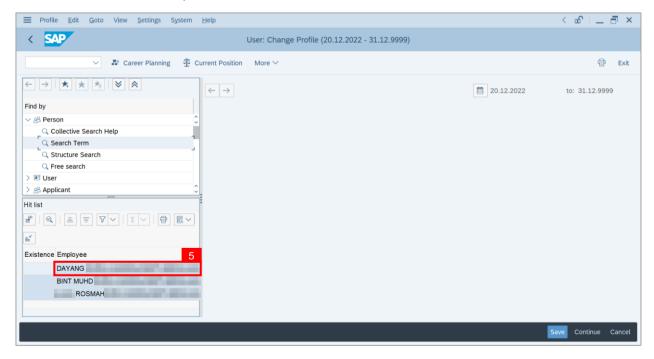

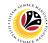

Note: Person: Change Profile page will be displayed.

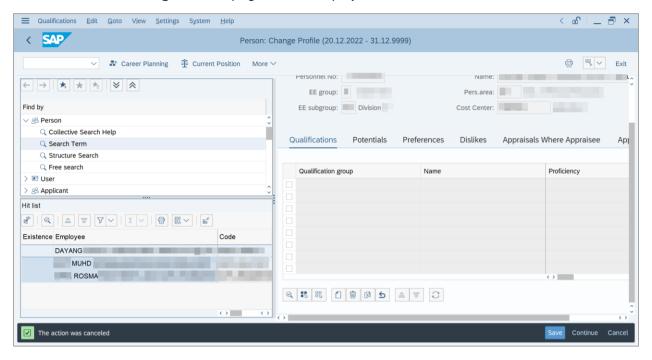

6. Click on the Create icon.

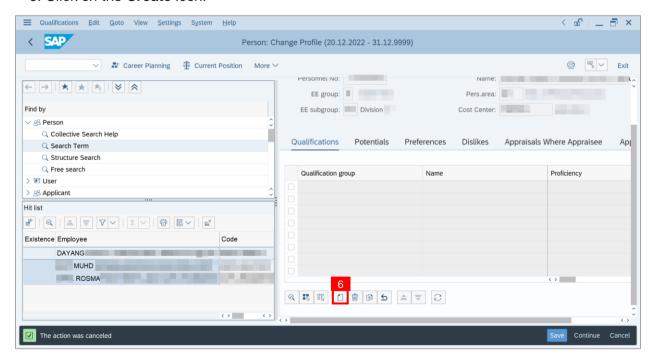

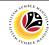

Note: Choose Qualification page will be displayed.

7. Click on the **Dropdown button** to display more qualification options.

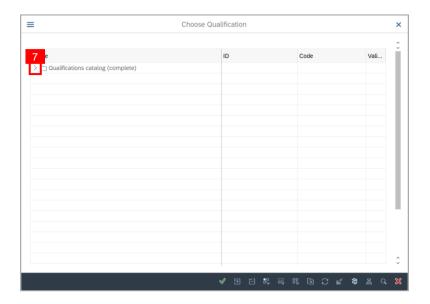

8. Click on the Checkbox to select the qualification.

Note: More than one qualification can be added at a time.

9. Click on the Continue button.

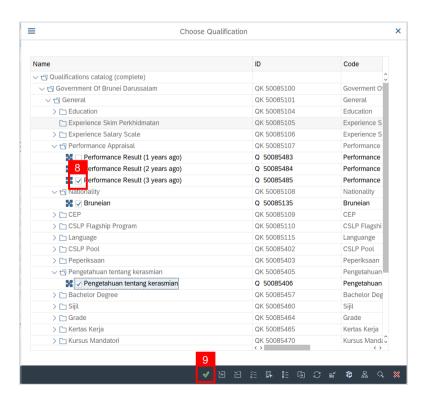

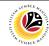

Note: You will be navigated back to the Change Profile Page with the chosen qualifications.

10. On the qualifications, under Proficiencies, click on the **Lookup** icon.

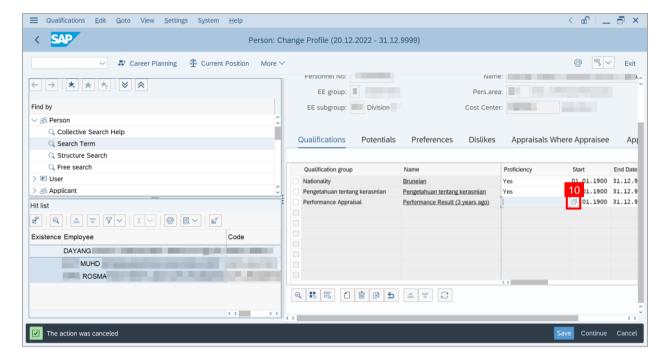

Note: Proficiency list of the specific Qualification will be displayed

- 11. Select a **Proficiency**.
- 12. Click on the Tick icon.

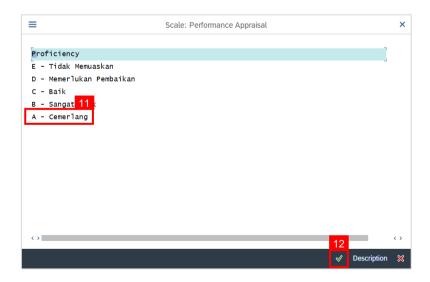

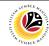

#### 13. Click on the Save button.

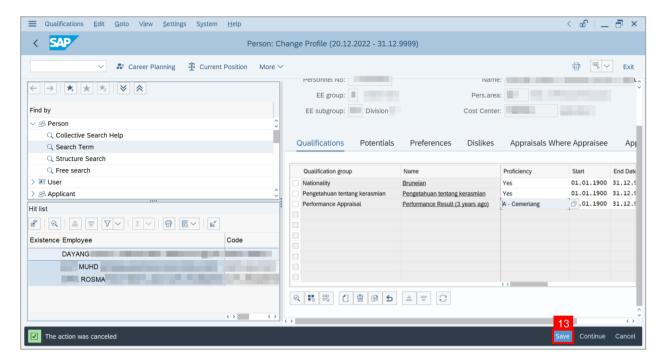

Outcome: Person qualifications has been saved.

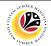

MASS UPLOAD
QUALIFICATION TO
POSITION

Backend User
HRCF Process Owner

Log into SAP GUI (Back End) and proceed with the following steps.

1. Enter ZHCMSP002\_MASS in the search bar.

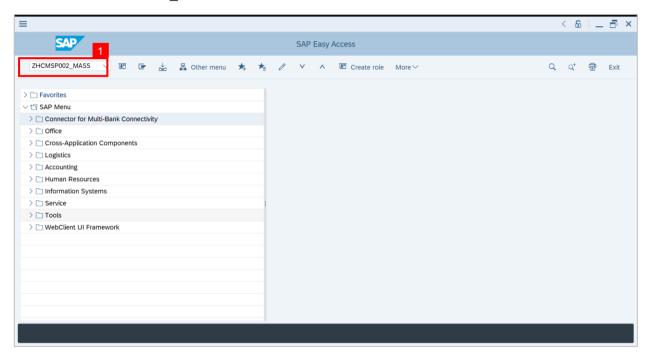

Note: Mass Upload Assign Qualification will be displayed.

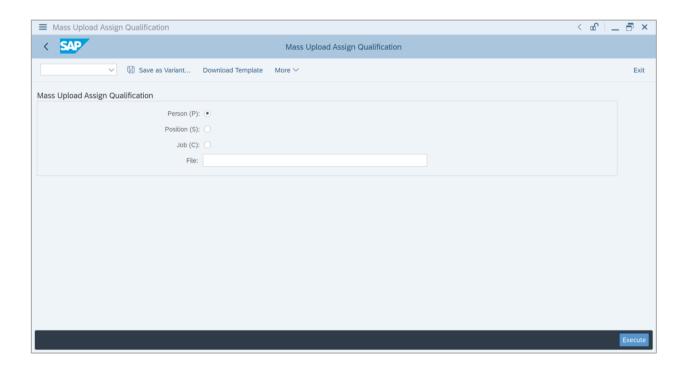

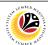

2. Choose Position.

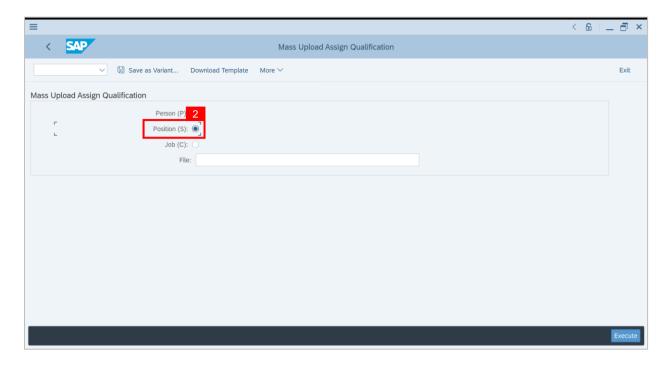

3. Click the textbox beside File and press F4 on the keyboard or click the icon beside the textbox.

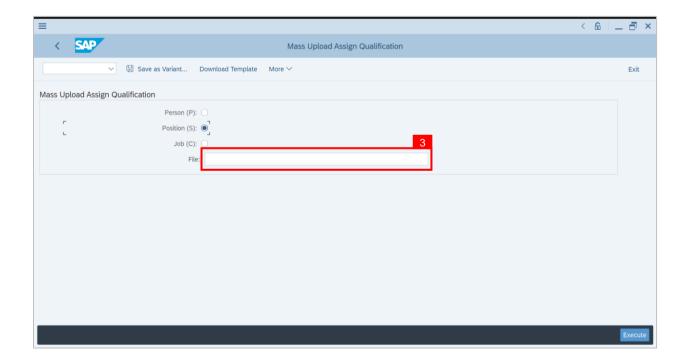

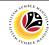

Note: List of Document will be displayed.

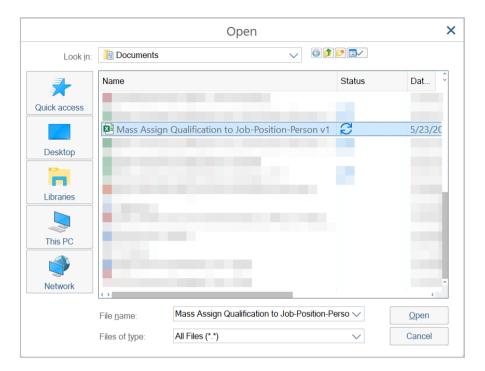

4. Choose specific file for Position Qualification template and click the Open button.

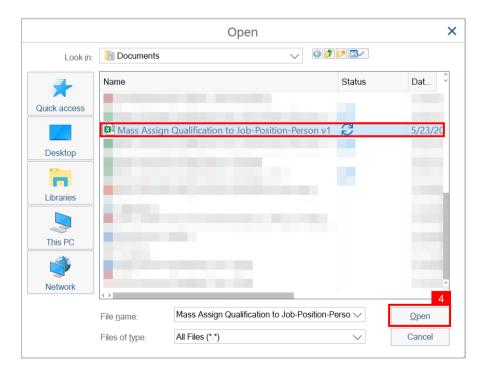

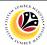

5. Once uploaded, click the Execute button.

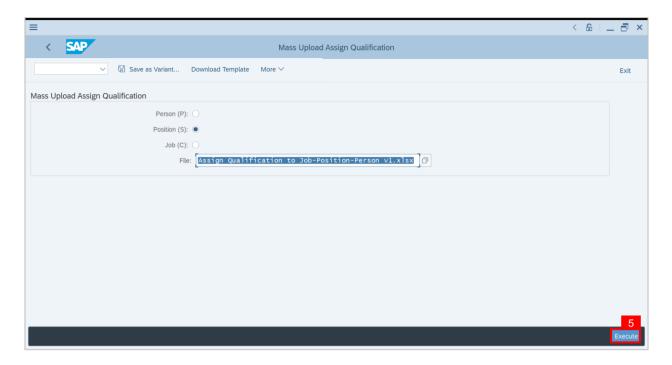

Note: Pop Up window for SAP GUI Security will be displayed.

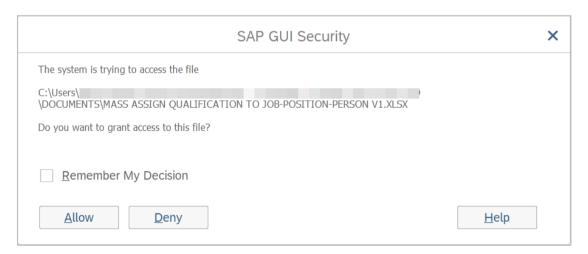

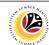

#### 6. Click the Allow button.

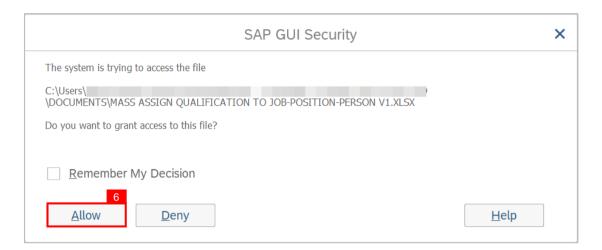

Note: List of Qualification and Position will be displayed.

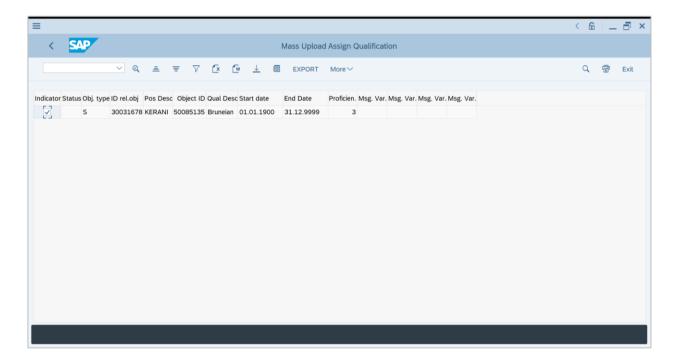

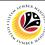

7. Check the Qualification to Position desired to be assigned.

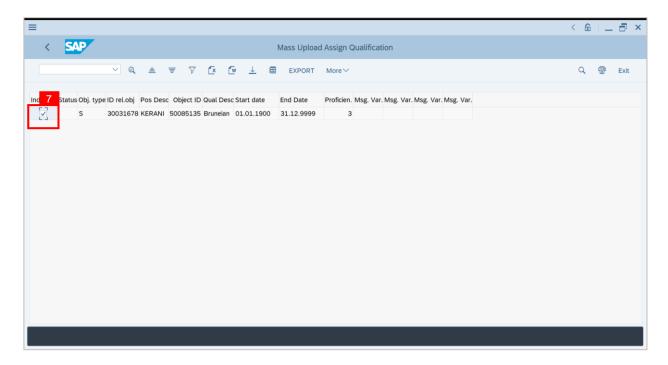

8. Then click the Export button.

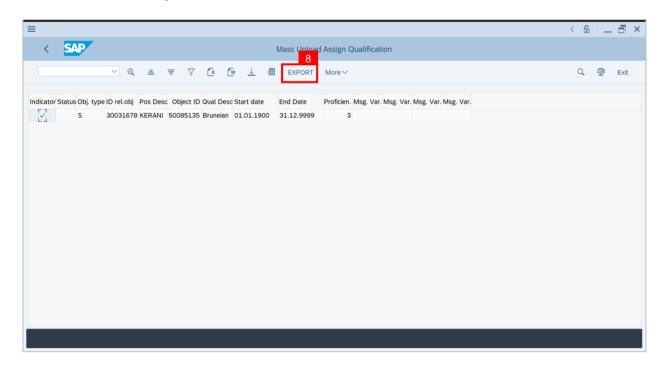

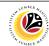

Outcome: Mass qualification has been successfully assigned to Position.

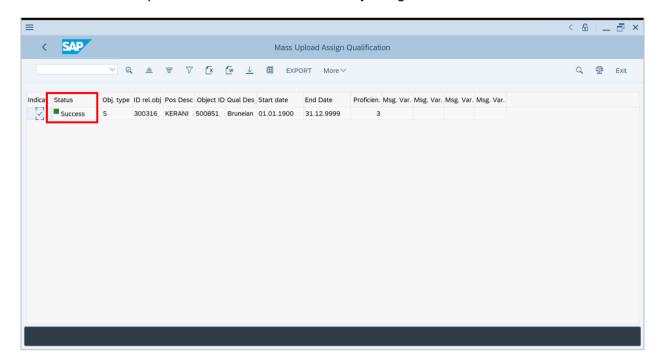

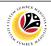

MASS UPLOAD
QUALIFICATION TO
PERSON

Backend User
HRCF Process Owner

Log into SAP GUI (Back End) and proceed with the following steps.

1. Enter ZHCMSP002\_MASS in the search bar.

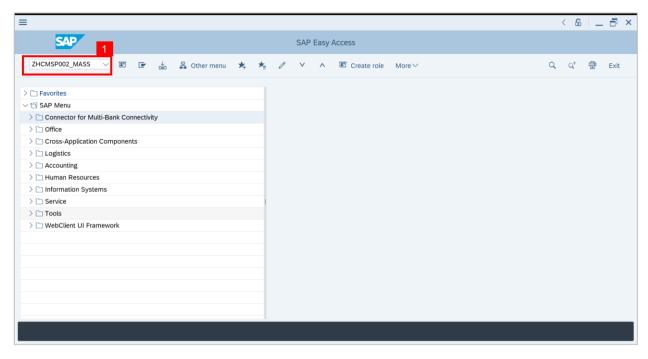

Note: Mass Upload Assign Qualification will be displayed.

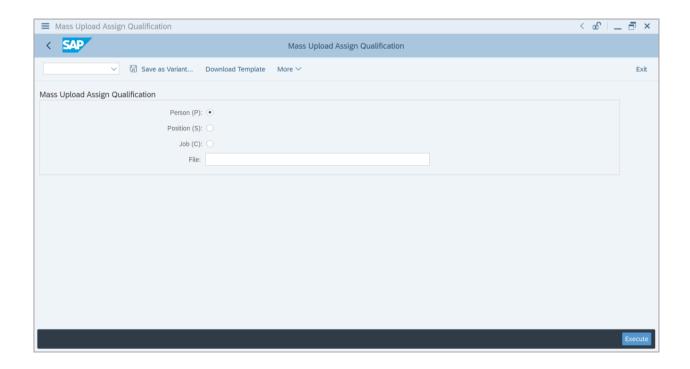

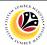

2. Choose Person.

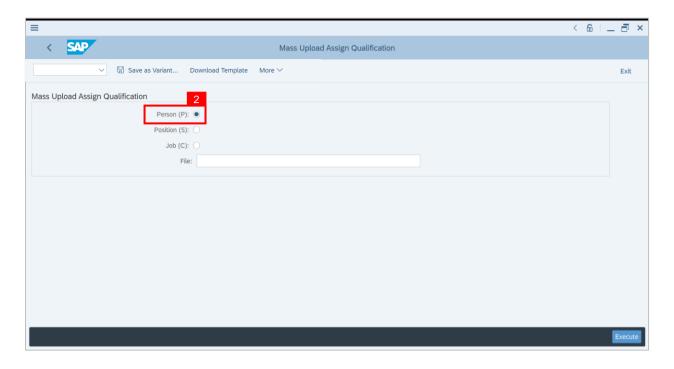

3. Click the textbox beside File and press F4 on the keyboard or click the icon beside the textbox.

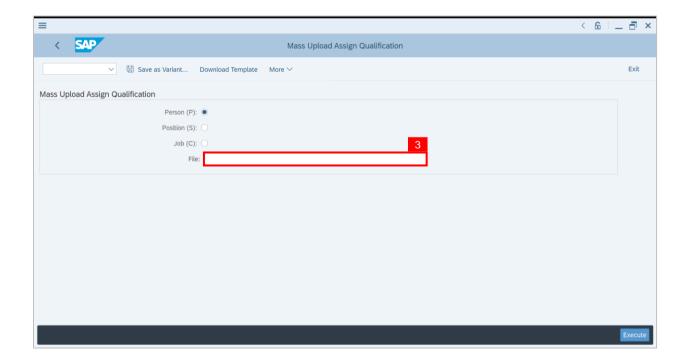

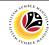

Note: List of Document will be displayed.

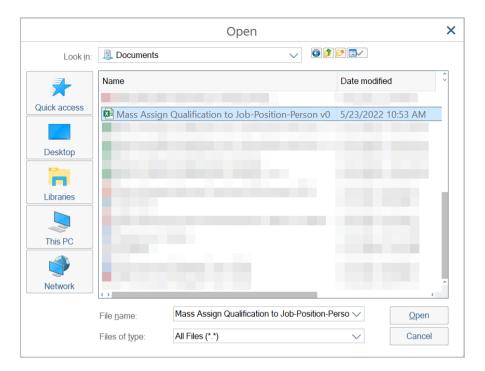

4. Choose specific file for Person Qualification template and click the Open button.

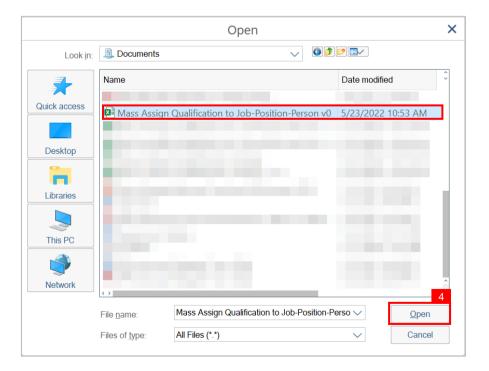

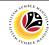

5. Once uploaded, click the Execute button.

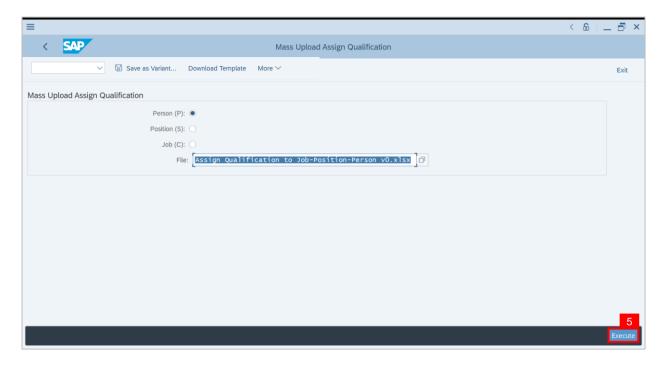

Note: Pop Up window for SAP GUI Security will be displayed.

6. Click the Allow button.

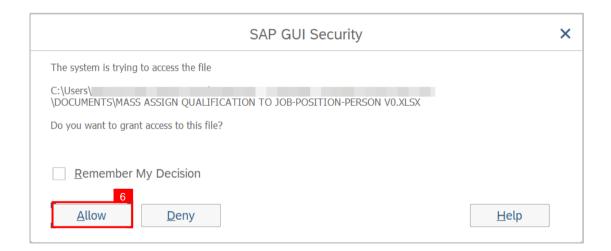

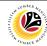

Note: List of Qualification and Person will be displayed.

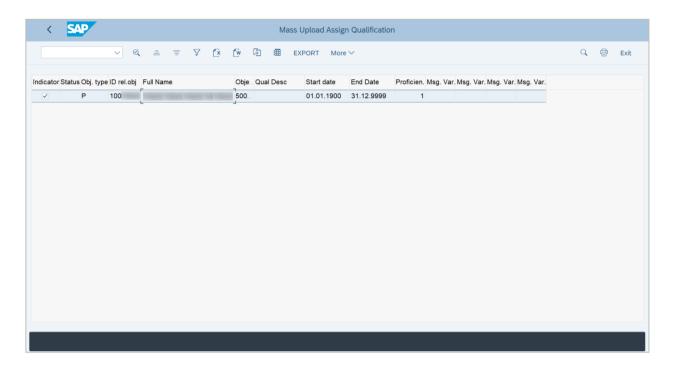

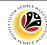

7. Select the Qualification desired to be assigned.

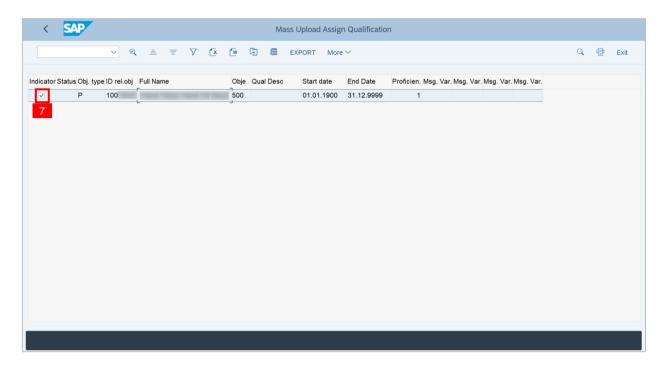

8. Then click on the Export button.

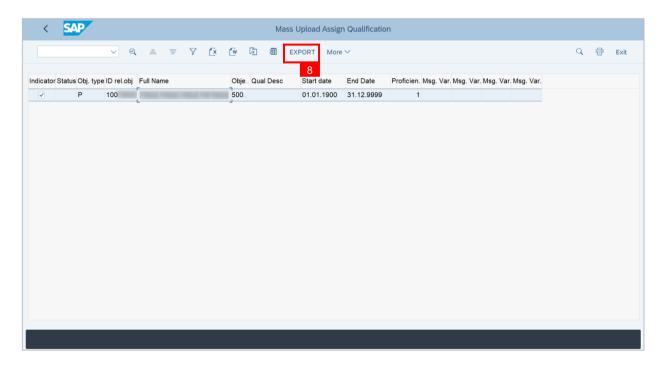

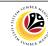

Outcome: Mass qualification has been successfully assigned to Person.

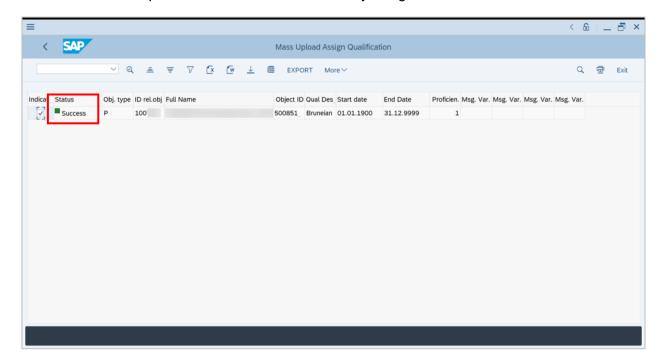

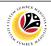

DOWNLOAD MASS
UPLOAD POSITION
TEMPLATE

Backend User
HRCF Process Owner

Log into SAP GUI (Back End) and proceed with the following steps.

1. Enter ZHCMSP002\_MASS in the search bar.

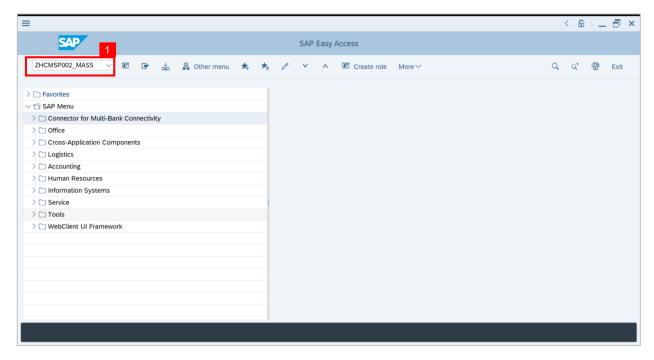

Note: Mass Upload Assign Qualification will be displayed.

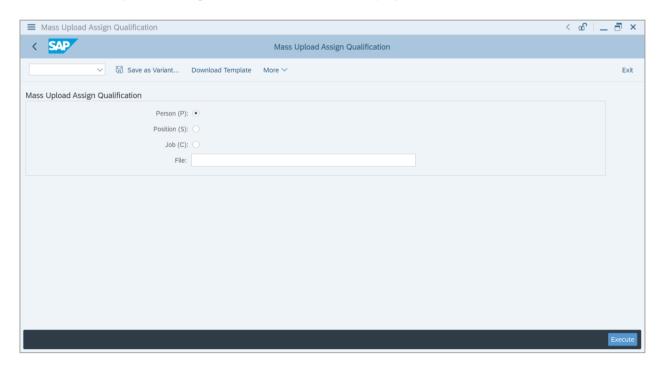

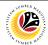

#### 2. Click on Download Template.

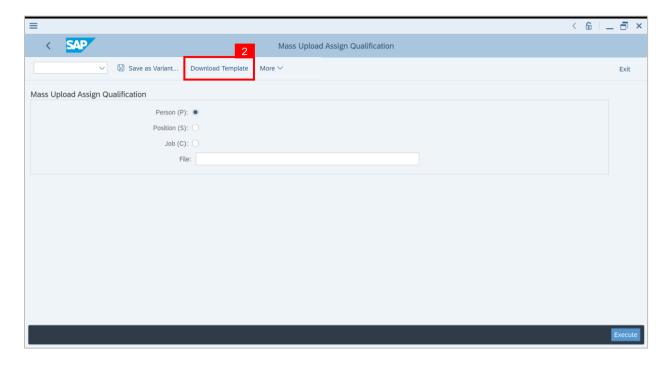

Note: Mass Upload Assign Qualification window will appear.

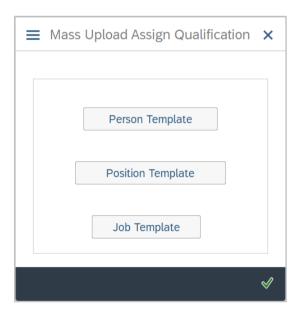

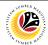

3. Select Position Template.

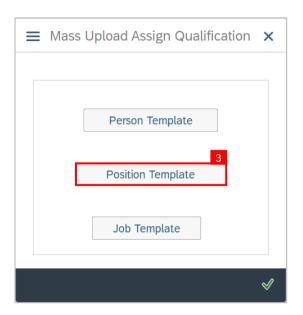

- 4. Name the file.
- 5. Ensure to save the file as Excel format.
- 6. Click on the Save button.

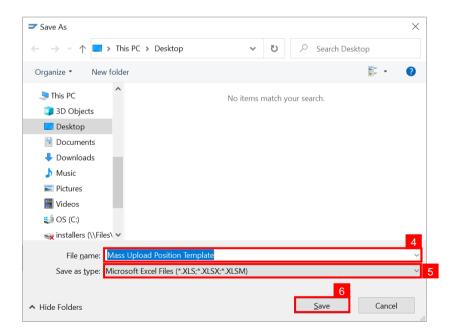

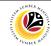

#### Outcome: Mass Upload Position Template has been downloaded.

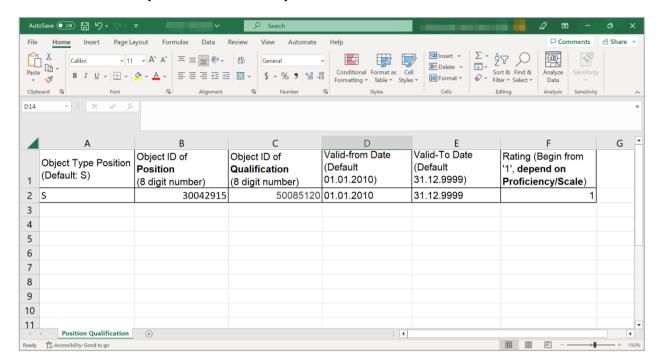

| Column Name                | Description                                                                                                    |
|----------------------------|----------------------------------------------------------------------------------------------------|
| Object Type Position       | Contains a one-character code that represents a type of object. E.g., <b>Position</b> is an object that has a code of <b>S</b> .                                                                                                    |
| Object ID of Position      | Contains a unique eight-digit numerical code that represents a <b>specific position</b> .                                                                                                    |
| Object ID of Qualification | Contains a unique eight-digit numerical code that represents a <b>specific qualification</b> .                                                                                                    |
| Valid-from Date            | Contains a date that identifies the <b>start</b> of a validity period.                                                                                                    |
| Valid-To Date              | Contains a date that identifies the <b>end</b> of a validity period.                                                                                                    |
| Rating                     | Describes an individual's level of proficiency in a particular competency. A rating identifies an employee's level of proficiency.  E.g., Having a rating of 1 for "RCL: Drive Change" means an employee must be "Able to perform at basic level". |

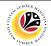

| DOWNLOAD MASS<br>UPLOAD PERSON<br>TEMPLATE | Backend User       |
|--------------------------------------------|--------------------|
|                                            | HRCF Process Owner |

Log into SAP GUI (Back End) and proceed with the following steps.

1. Enter ZHCMSP002\_MASS in the search bar.

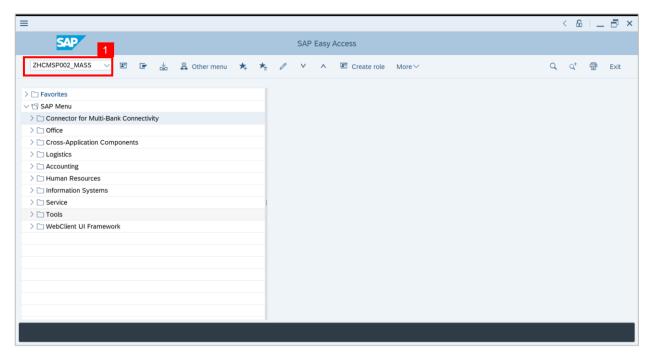

Note: Mass Upload Assign Qualification will be displayed.

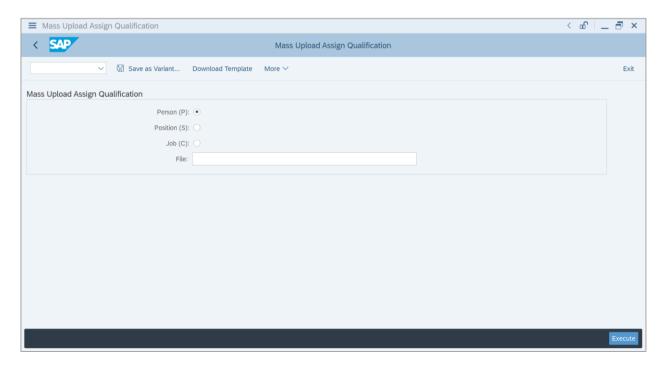

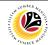

#### 2. Click on Download Template.

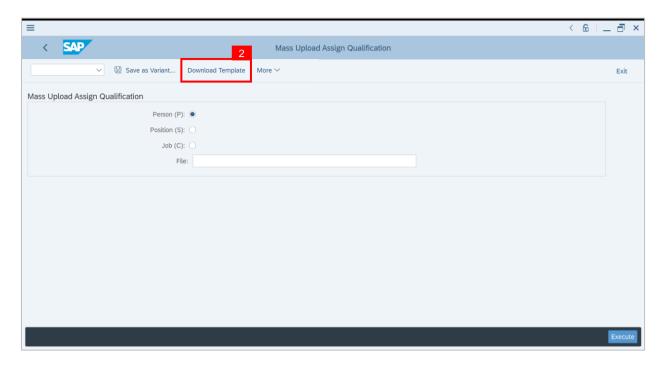

Note: Mass Upload Assign Qualification window will appear.

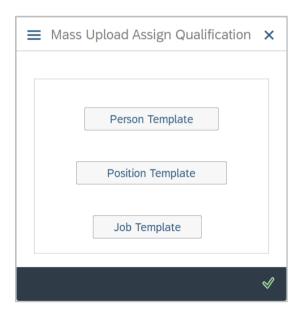

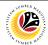

3. Select Person Template.

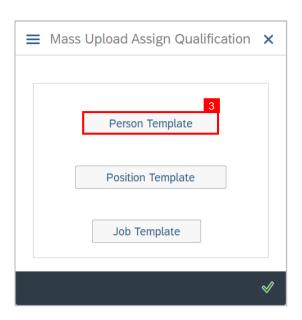

- 4. Name the file.
- 5. Ensure to save the file as Excel format.
- 6. Click on the Save button.

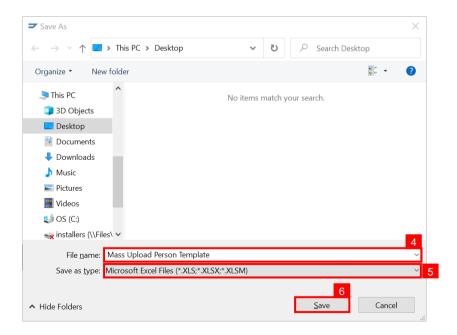

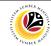

#### Outcome: Mass Upload Person Template has been downloaded.

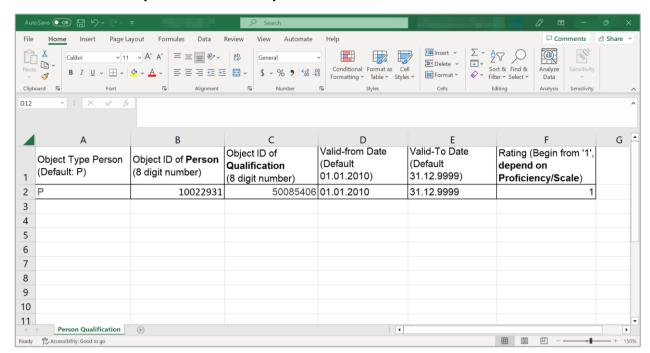

| Column Name                | Description                                                                                                    |
|----------------------------|----------------------------------------------------------------------------------------------------|
| Object Type Person         | Contains a one-character code that represents a type of object. E.g., <b>Person</b> is an object that has a code of <b>P</b> .                                                                                                    |
| Object ID of Person        | Contains a unique eight-digit numerical code that represents a <b>specific person</b> ( <i>Personnel Number</i> ).                                                                                                    |
| Object ID of Qualification | Contains a unique eight-digit numerical code that represents a <b>specific qualification</b> .                                                                                                    |
| Valid-from Date            | Contains a date that identifies the <b>start</b> of a validity period.                                                                                                    |
| Valid-To Date              | Contains a date that identifies the <b>end</b> of a validity period.                                                                                                    |
| Rating                     | Describes an individual's level of proficiency in a particular competency. A rating identifies an employee's level of proficiency.  E.g., Having a rating of 1 for "RCL: Drive Change" means an employee must be "Able to perform at basic level". |

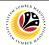

ASSIGN QUALIFICATION TO PERSON Backend User
HRCF Process Owner

Log into SAP GUI (Back End) and proceed with the following steps.

1. Enter PA30 in the search bar.

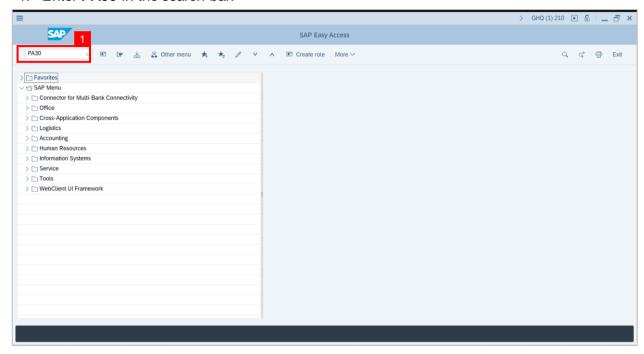

Note: Maintain HR Master Data Page will be displayed.

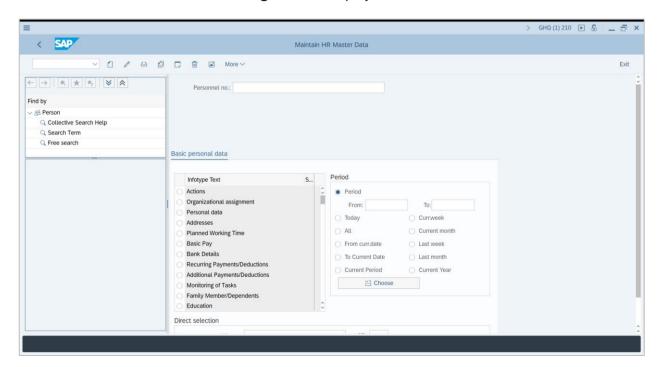

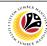

2. Enter Personnel Number and press Enter on the keyboard.

Note: The Personnel's details will be displayed.

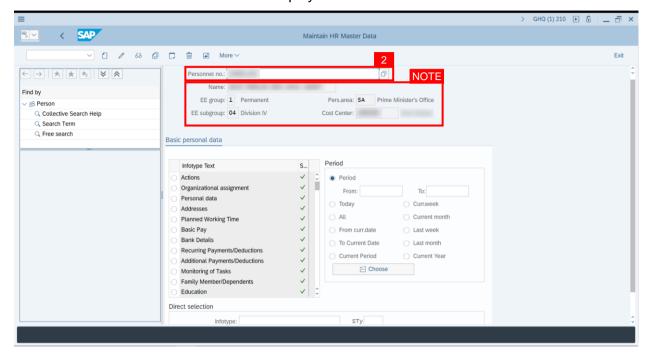

3. In the Direct Selection section, Enter Infotype '24' in the Infotype field and press Enter on the keyboard.

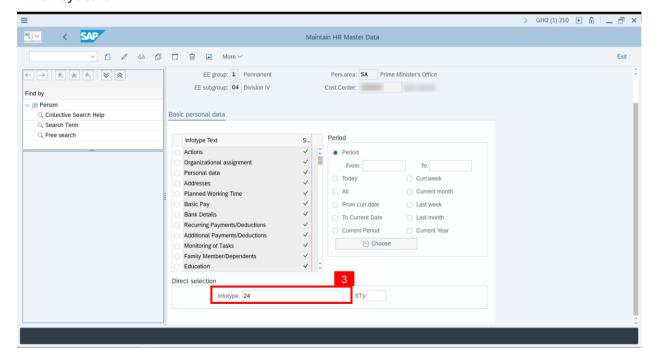

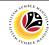

Note: 'Infotype:' field will be filled with 'Qualifications'.

4. Click on the Change icon.

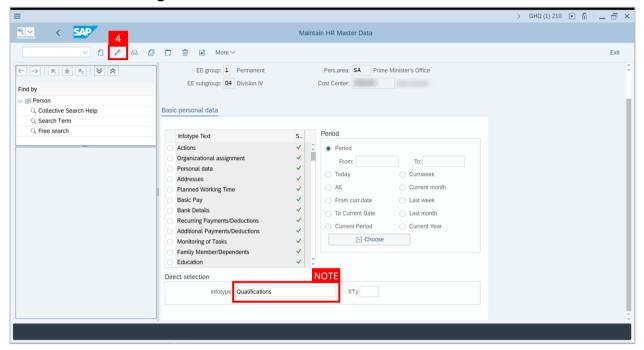

Note: Person: Change Profile Page will be displayed.

5. Click on the Create icon.

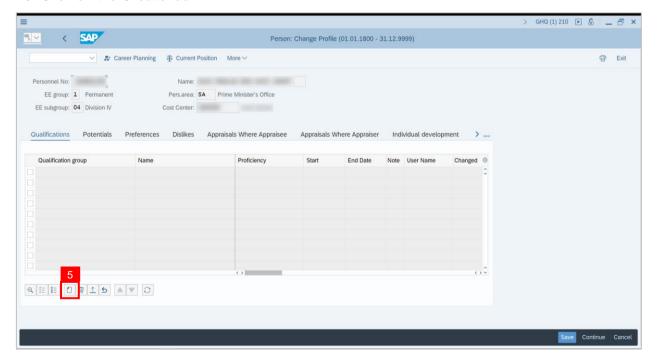

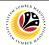

Note: Search Window will be displayed.

6. Click on T: Structure Search.

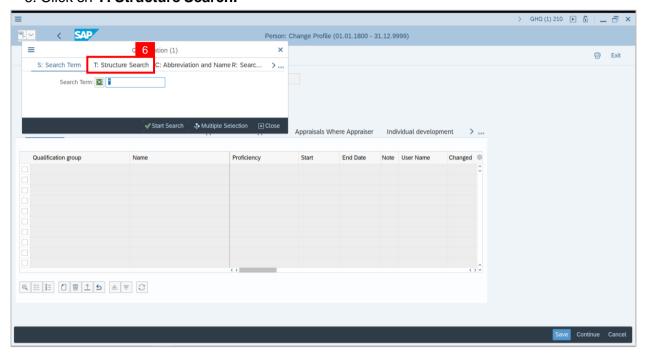

Note: Qualification Catalog will be displayed.

- 7. Click on the **Dropdown button** to display more qualification options.
- 8. Click on the **Checkbox** to select the qualification.

Note: More than one qualification can be added at a time.

9. Click on the Continue button.

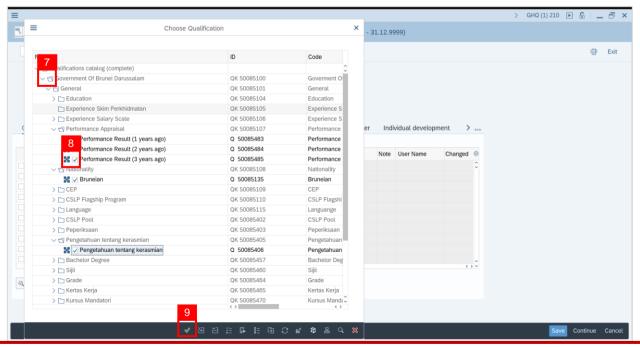

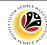

Note: You will be navigated back to the Change Profile Page with the chosen qualifications.

10. On the qualifications, under Proficiencies, click on the **Lookup** icon.

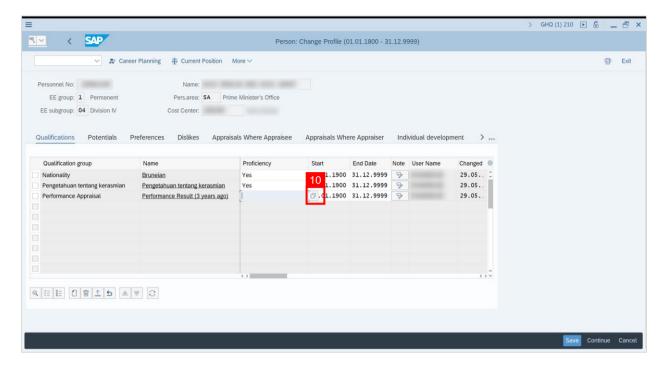

Note: Proficiency list of the specific Qualification will be displayed

- 11. Select a Proficiency.
- 12. Click on the Tick icon.

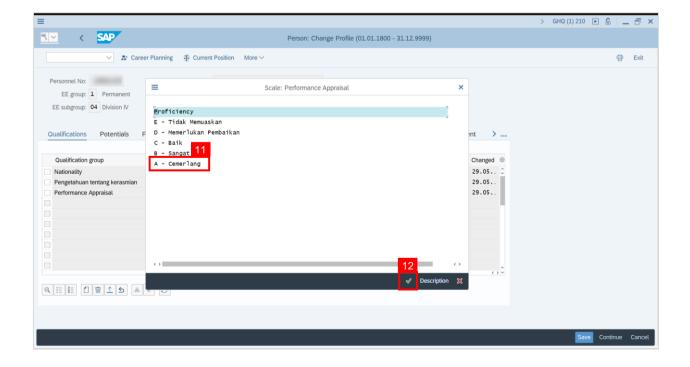

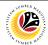

#### 13. Click on the Save button.

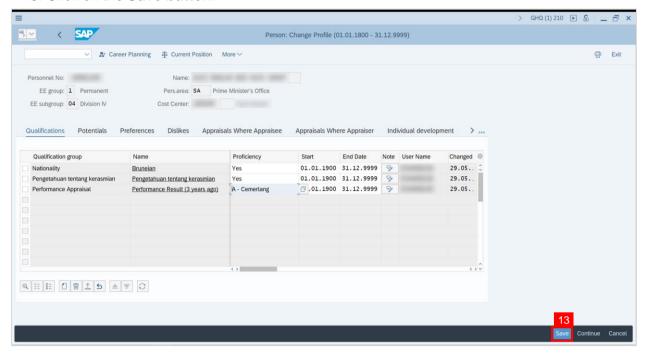

#### Outcome: Person qualifications has been saved.

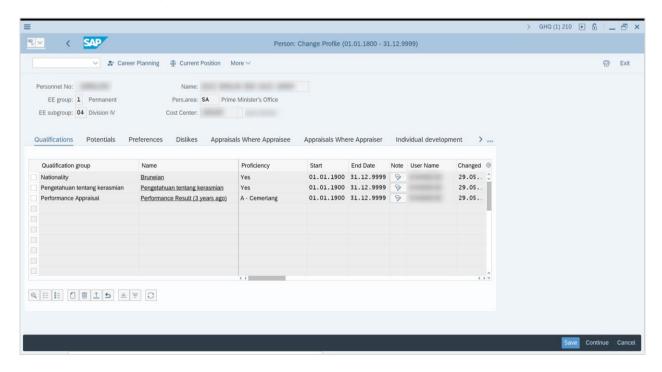

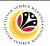

GENERATE PROFILE
MATCHUP REPORT

Backend User
HRCF Process Owner

Log into SAP GUI (Back End) and proceed with the following steps.

1. Enter **PEPM** in the search bar.

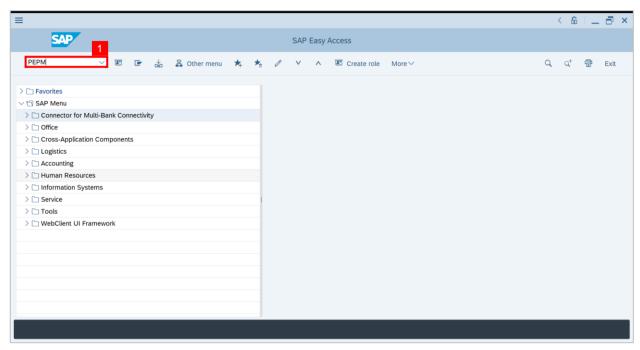

Note: Display Profile Matchup will be displayed.

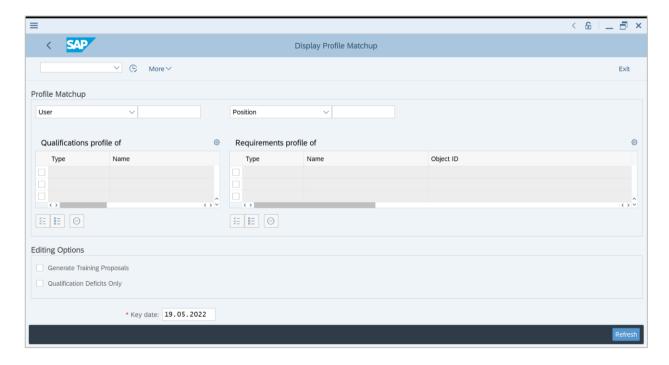

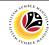

Note: Navigate to Profile Matchup.

- 2. Select the option **Person** from the dropdown.
- 3. Click on the Lookup icon to select Personnel(s).

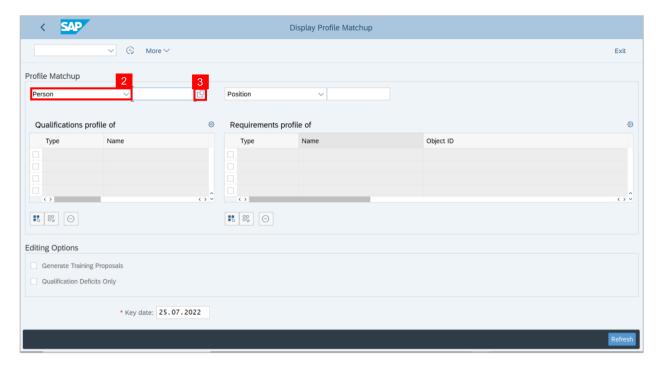

Note: Search window will be displayed.

4. Click on the T: Structure Search tab

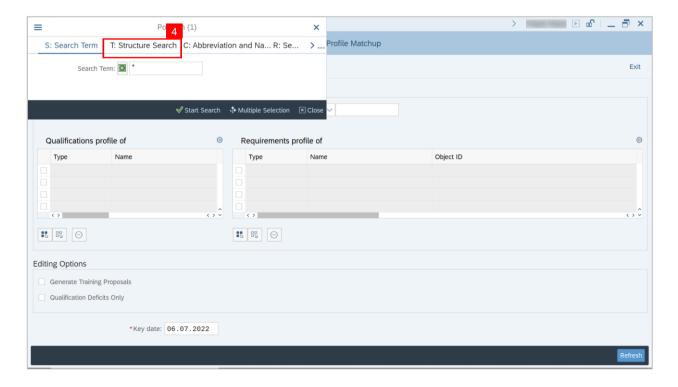

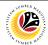

Note: Choose Person Page will be displayed.

5. Select a Person under STAFF ASSIGNMENTS ALONG ORGANIZATIONAL.

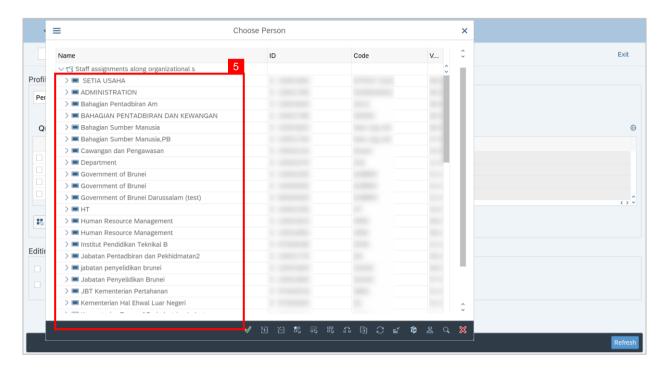

Note: A view page of Person will be displayed.

- 6. Select the **Person** by clicking on the **checkbox** beside the position.
- 7. Click on the Tick Icon.

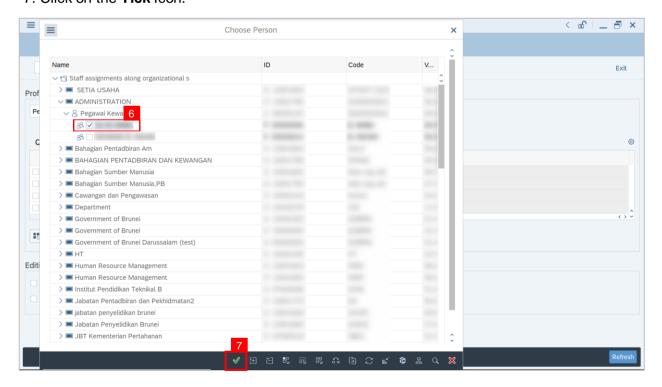

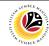

- 8. Select the option **Position** from the dropdown.
- 9. Click on the Lookup icon to select Position(s).

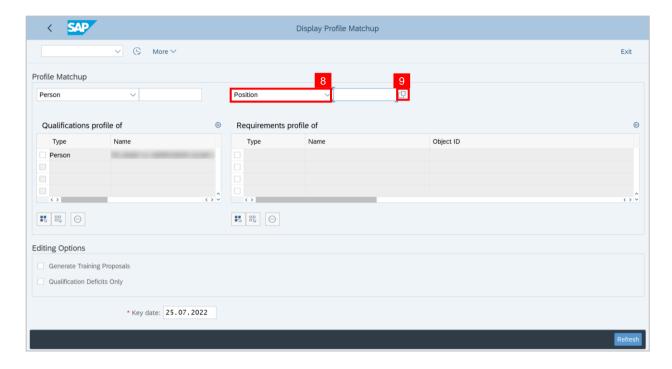

Note: Search window will be displayed.

10. Click on the T: Structure Search tab.

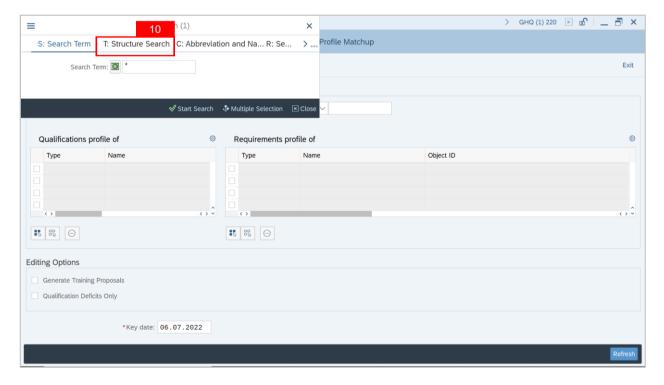

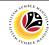

Note: Choose Position Page will be displayed.

11. Select a Position under GOVERNMENT OF BRUNEL.

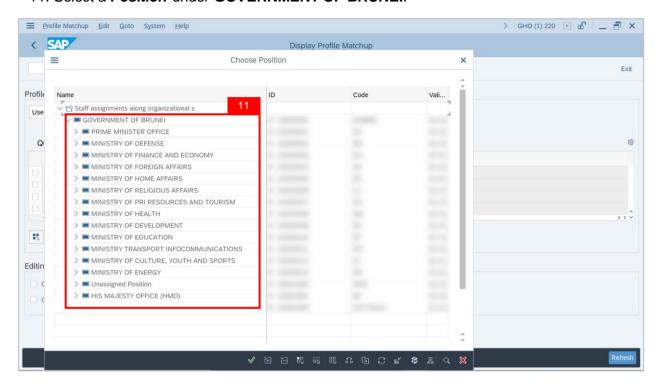

Note: A view page of Positions will be displayed.

- 12. Select the **Position** by clicking on the **checkbox** beside the position.
- 13. Click on the Tick Icon.

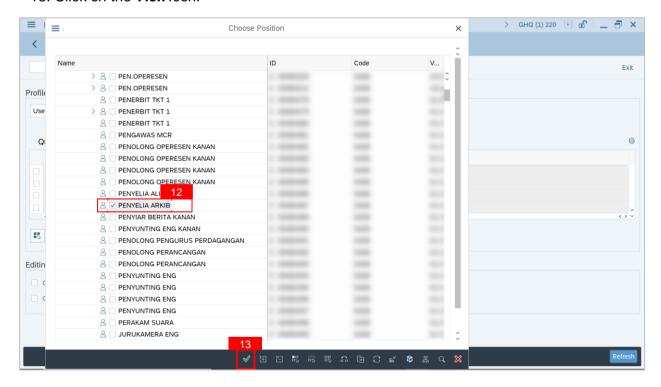

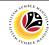

14. Click on the Execute Icon to generate the Profile Matchup report.

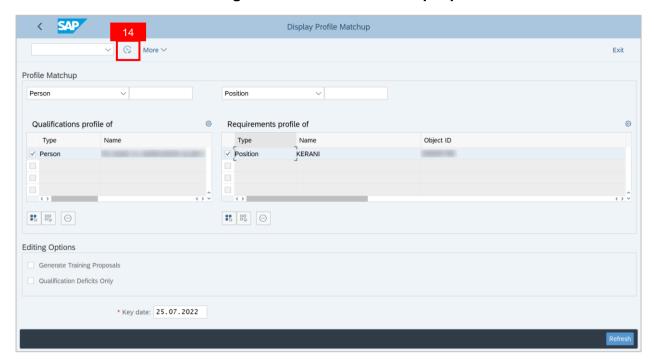

Additional: Navigate to Editing Options and click on the Qualification Deficits Only checkbox to generate a Profile Matchup report with deficits qualification only.

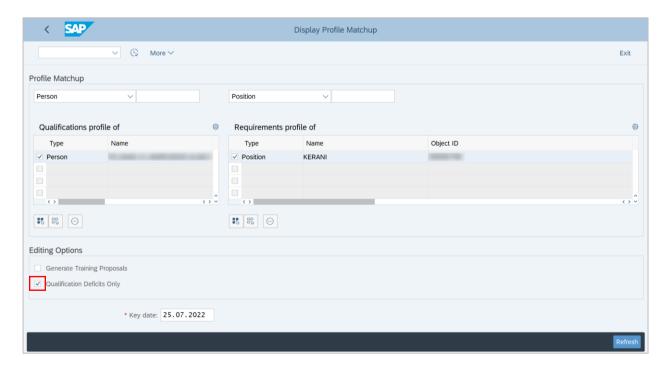

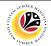

GENERATE SEARCH
FOR OBJECT REPORT

Backend User
HRCF Process Owner

Log into SAP GUI (Back End) and proceed with the following steps.

1. Enter PPPE\_SEARCH\_FOR\_Q in the search bar.

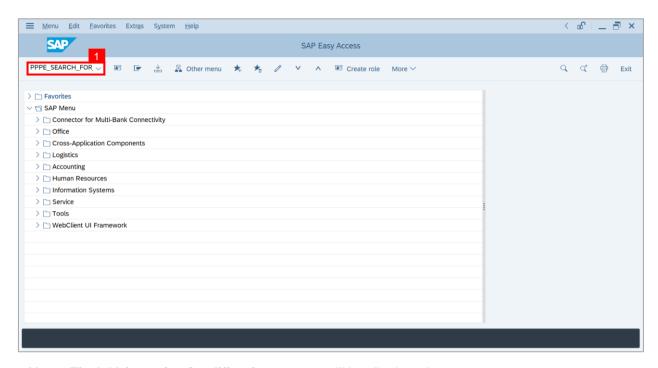

Note: Find Objects for Qualifications page will be displayed.

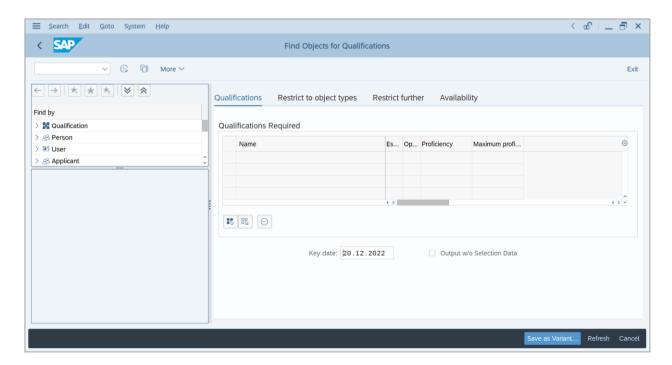

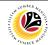

2. Click on the **Dropdown** menu on **Qualification**.

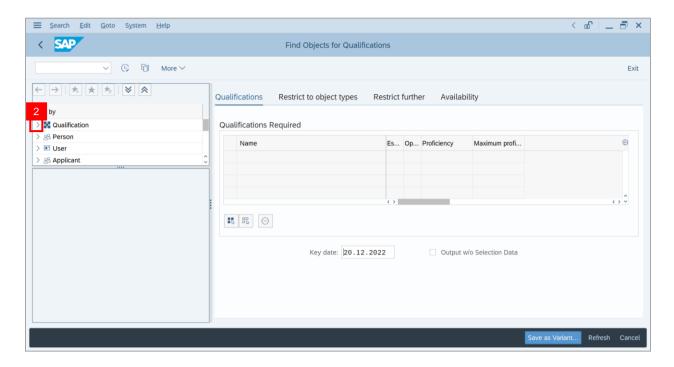

- 3. Click on Structure Search.
- 4. Click on the **Dropdown** menu on **Government of Brunei Darussalam** and find the **qualifications required.**

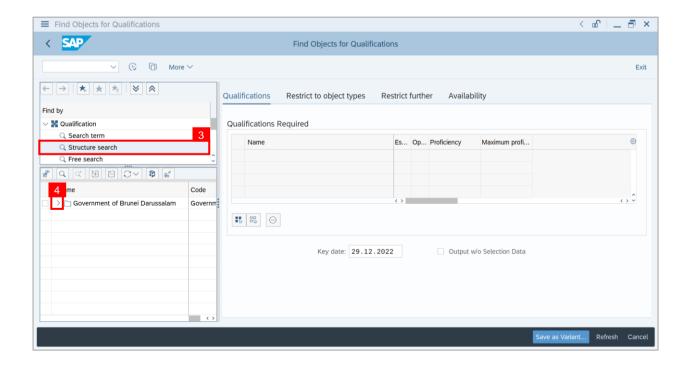

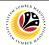

#### 5. Double click on a Qualification.

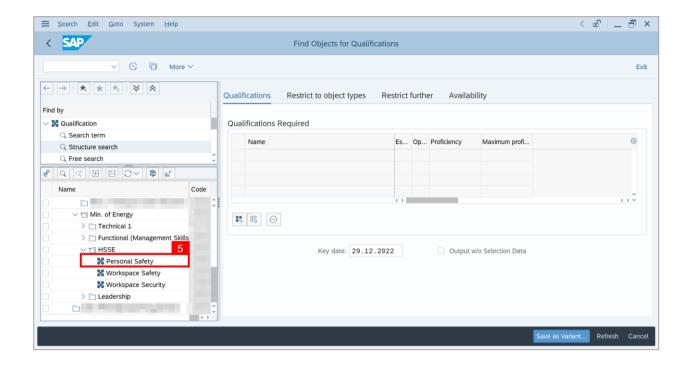

Note: The selected qualification will appear under Qualifications Required.

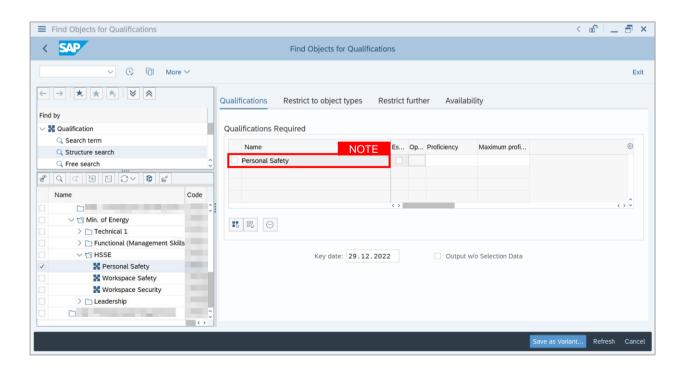

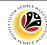

6. Under Proficiency, click on the Lookup icon.

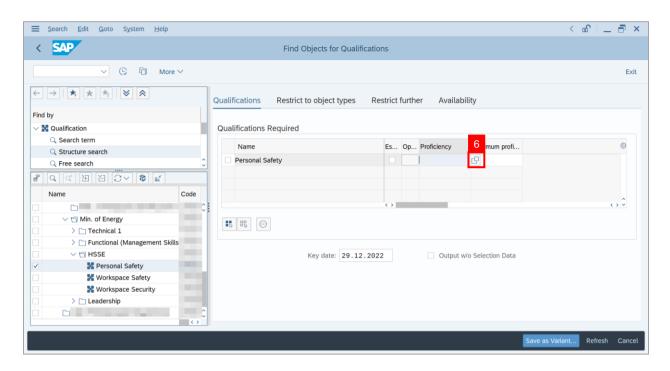

Note: Proficiency Levels window will appear.

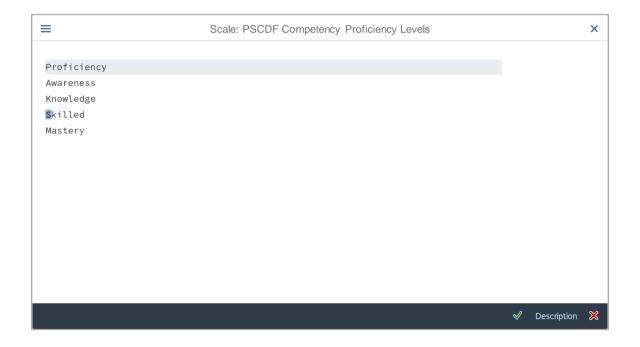

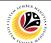

- 7. Select the new **Proficiency.**
- 8. Click on the Tick icon.

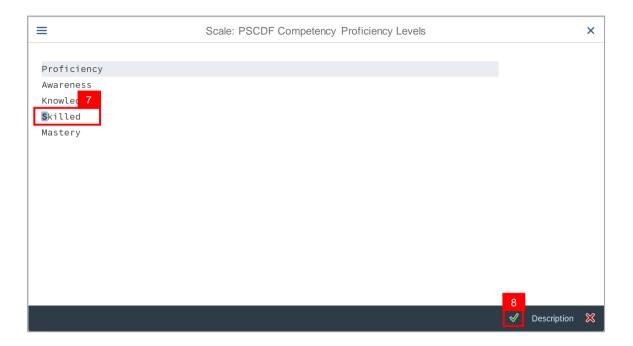

Note: Proficiency has been saved.

9. User may save the **newly created variant** by clicking on the **Save as Variant...** button.

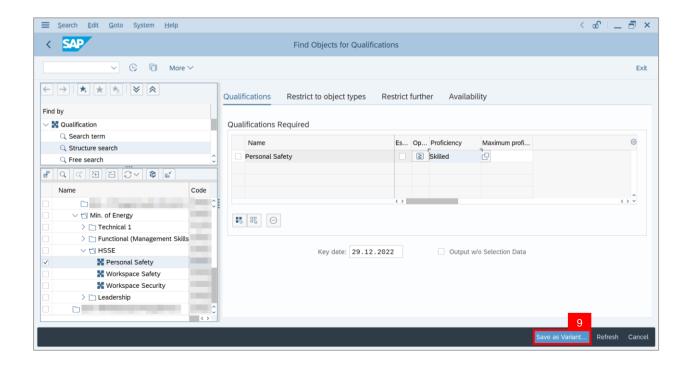

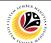

- 10. Name the Variant.
- 11. Click on the Tick icon.

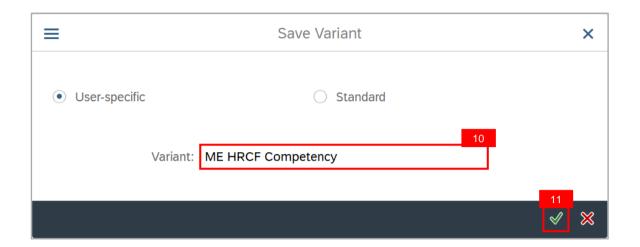

Outcome: Variant has been saved.

12. Click on the Execute icon.

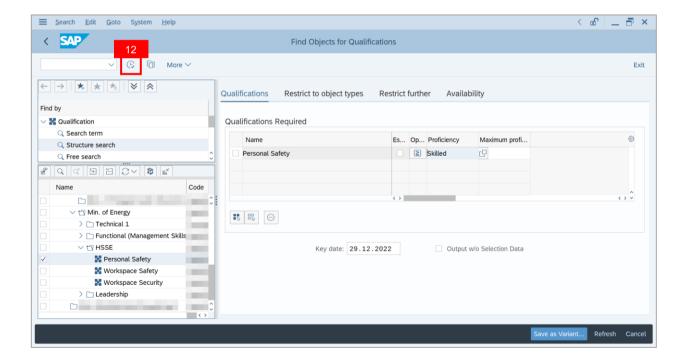

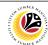

Outcome: Object Qualification Report has been successfully generated.

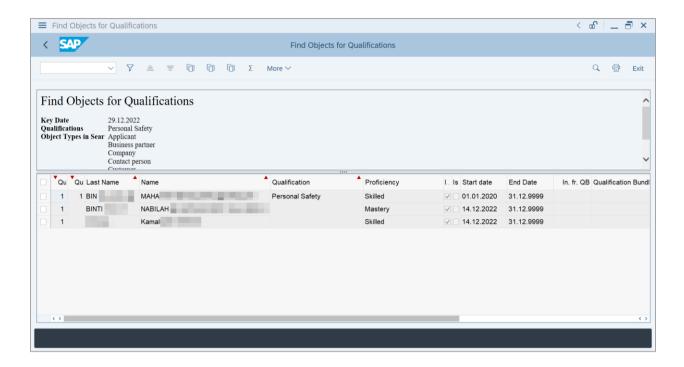